# SEED RESEARCH EQUIPMENT SOLUTIONS Precision Vacuum Plot Planter

# SRES 2.0 User's Guide

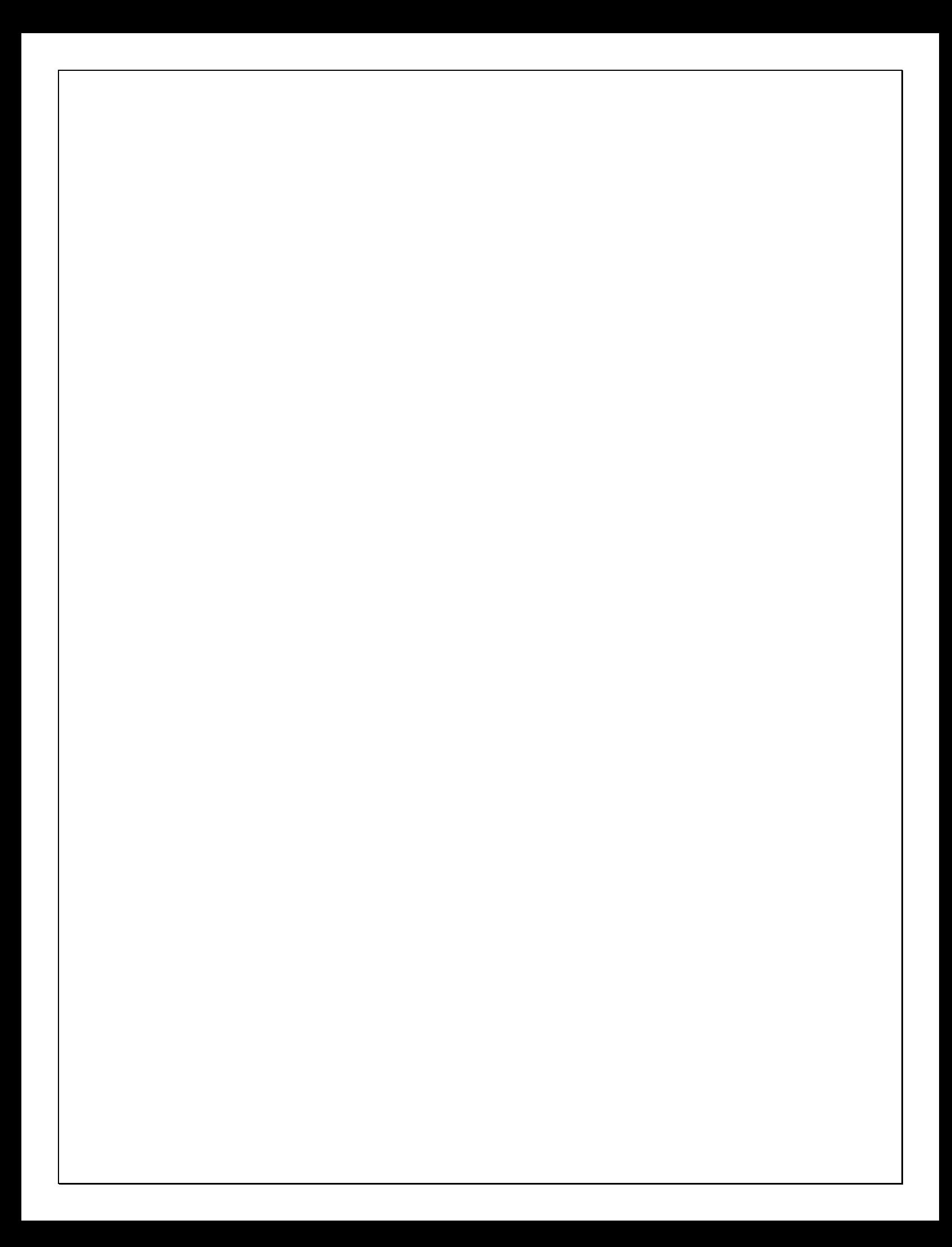

SEED RESEARCH EQUIPMENT SOLUTIONS

# SRES 2.0 User's Guide

© Seed Research Equipment Solutions 210 East  $10^{th}$  Avenue, South Hutchinson KS 67505 Phone 877-357-7737 • Fax 620-728-1270 Updated February 2005

# Table of Contents

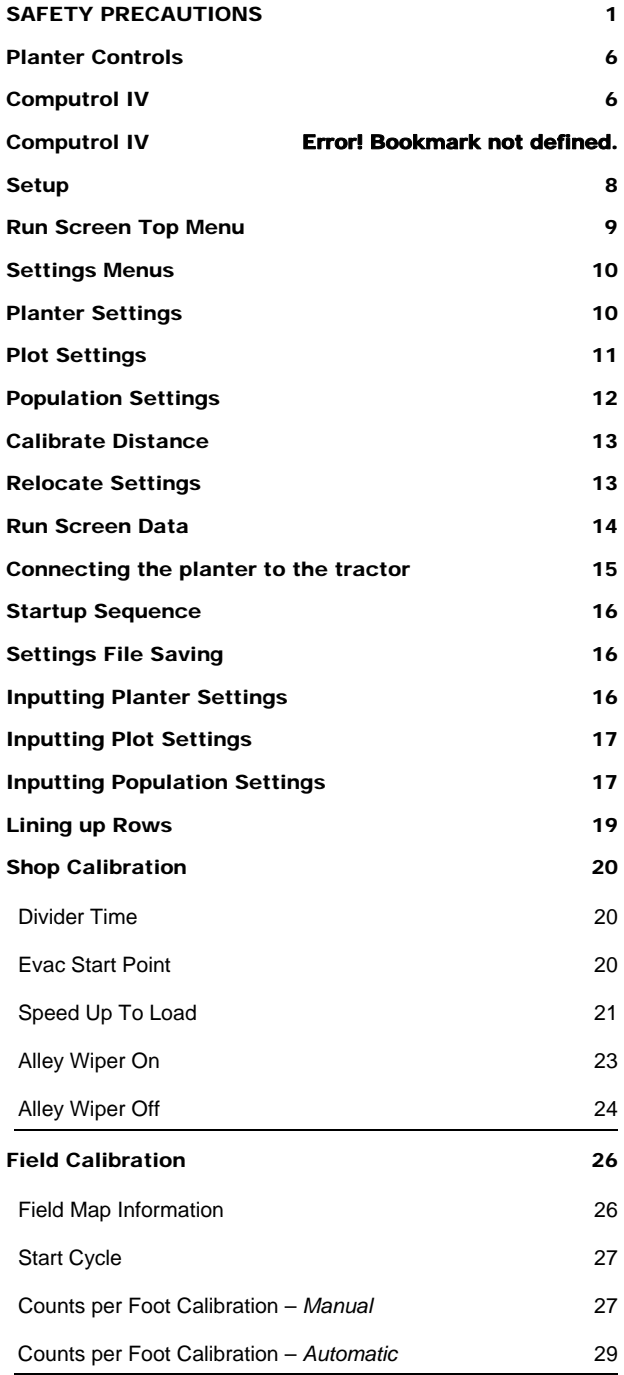

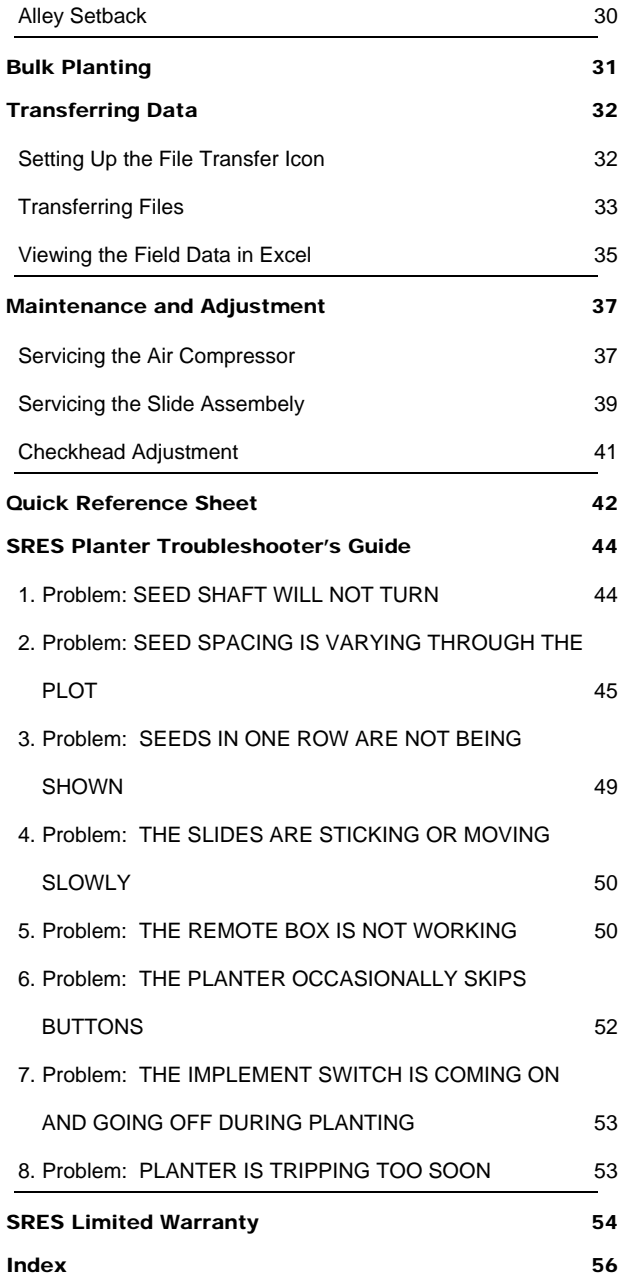

# SAFETY PRECAUTIONS

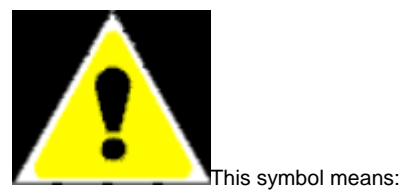

**ATTENTION BECOME ALERT YOUR SAFETY IS INVOLVED.** 

When you see this symbol on the machine or in this manual, be alert to the potential for personal safety.

Follow all recommended precautions. Safety of the operator is one of the main concerns in designing and developing a new piece of equipment. The operator can avoid many accidents by observing the warning signs. Keep the safety warning signs clean and readable. Replace all damaged warning labels on your machine that are not readable or are missing. The signal words used in this manual or on the machine are DANGER, WARNING, and CAUTION. The appropriate signal word for each has been selected using the following guidelines:

**DANGER**: Indicates an imminently hazardous situation that, if not avoided, will result in death or serious injury.

**WARNING**: Indicates a potentially hazardous situation that, if not avoided, could result in death or serious injury, and includes hazards that are exposed when guards are removed, or to alert against unsafe practices.

**CAUTION**: Indicates a potentially hazardous situation that, if not avoided, may result in minor or moderate injury, or to alert against unsafe practices. Listed below are safety precautions that should become standard practice before and during operation, transport, and maintenance of the planter.

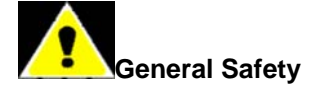

Carefully study and understand this manual.

Do not wear loose fitting clothing which may catch in moving parts.

It is recommended that suitable protective hearing and safety glasses be worn. The operator may come in contact with certain materials which may require specific safety equipment, relative to the handling of such materials (examples: extremely dusty, molds, fungi, bulk fertilizers, insecticides, etc).

Assure that planter tires are inflated evenly.

Give the planter a visual inspection for any loose bolts, worn parts or cracked welds, and make necessary repairs. Never operate any equipment that is not in safe working condition.

Be sure that there are no tools lying on or in the planter.

Do not hurry the learning process or take the unit for granted. Ease into it and become familiar with your new planter.

Practice operation of your planter and its attachments. Completely familiarize yourself and other operators with its operation before using.

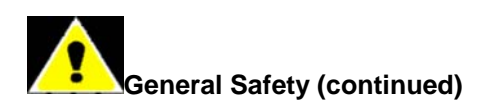

Do not allow anyone to stand between the tongue or hitch and the towing vehicle when backing up to the planter.

Always make sure there are no persons near the planter when the wings are being lowered from transport position.

Before applying pressure to the hydraulic system, make sure all connections are tight and that hoses and fittings have not been damaged. Hydraulic fluid escaping under pressure can have sufficient force to penetrate skin causing injury.

Install lock ups on markers, as provided prior to transporting the planter or working around the unit.

# SAFETY PRECAUTIONS

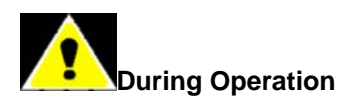

Beware of bystanders, particularly children! Always look around to make sure that it is safe to start the engine of the towing vehicle.

Use necessary safety lights and devices and observe legal regulations before transporting on public roads.

Be especially observant of the operating area and terrain – watch for holes, rocks or other hidden hazards.

Always inspect the area to be planted prior to operation. Do not operate near the edge of drop-offs or banks. Be extra careful when working on inclines.

Do not operate on steep slopes as overturn may result.

Keep hands and clothing clear of moving parts.

Always make sure there are no persons near the planter when the marker assemblies are in operation.

If a marker cylinder has been removed for any reason, do not attach the rod end of the cylinder until the cylinder is cycled several times to remove any air that may be trapped in the system.

Serious injury or death can result from contact with electric lines. Use care to avoid contact with electric lines when moving or operating this machine.

Lower the planter when not in use and cycle the hydraulic control lever to relieve pressure in hoses.

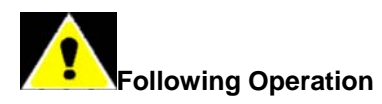

When halting operation, even periodically, stop the tractor, set the tractor or towing vehicle brakes, disengage the PTO and all power drives, shut off the engine and remove the ignition key.

Store the planter in an area away from human activity.

Do not permit children to play on or around the stored planter.

The planter should be stored in a dry and dust-free location with the hydraulic cylinders closed.

Engage all safety devices for storage.

Wheel chocks may be needed to prevent the parked planter from rolling.

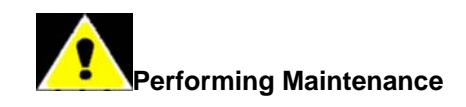

Good maintenance is your responsibility.

Make repairs in an area with plenty of ventilation. Never operate the engine of the towing vehicle in a closed building. The exhaust fumes may cause asphyxiation. As a precaution, always recheck the hardware on equipment following every 50 hours of operation.

Correct all problems.

Before working on the planter, stop the towing vehicle, set the brakes, disengage the PTO and all power drives, shut off the engine and remove the ignition keys. Never work under the planter while it is in a raised position.

Be certain all moving parts have come to a complete stop before attempting to perform maintenance.

Always use the proper tools or equipment for the job at hand.

Never use you hands to locate a hydraulic leak. Use a small piece of cardboard or wood. Hydraulic fluid escaping under pressure can penetrate the skin. If injured by escaping hydraulic fluid, see a doctor at once. Gangrene can result. Without immediate medical treatment, serious infection and reactions can occur. Replace all shields and guards after servicing and before moving.

After servicing, be sure all tools, parts and service equipment are removed.

## **SAFETY PRECAUTIONS**

If the planter has been altered in anyway from the original design, the manufacturer does not accept any liability for injury or warranty.

#### **Tire Safety**

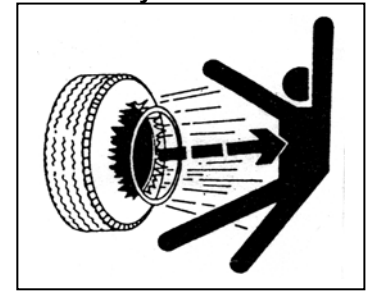

Inflating or servicing tires can be dangerous. Do not attempt to mount a tire unless you have the proper equipment and experience to do the job. Whenever possible, trained personnel should be called to service and/or mount tires.

Failure to follow proper procedures when mounting a tire on a rim can produce an explosion which may result in serious injury or death.

Check wheels for low pressure, cuts, bubbles, damaged rims or missing lug bolts and nuts.

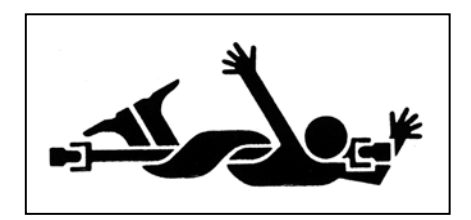

#### **Drive Line Safety**

**DANGER Rotating drive line contact can cause death – keep away. Do not operate without all driveline, tractor and equipment shields in place; without drivelines securely attached at both ends, and without driveline shields that turn freely on driveline.** 

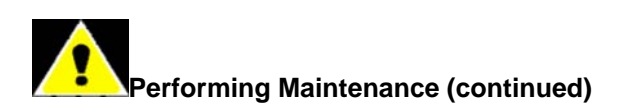

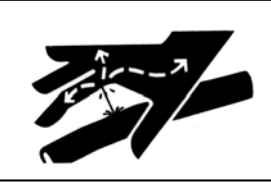

**Hydraulic System Safety DANGER Before applying pressure to the hydraulic system, check that all connections are tight and that the hoses and fittings have not been damaged. Hydraulic fluid escaping under pressure can penetrate the skin causing serious injury. If injured by escaping hydraulic** 

**fluid see a doctor at once. Gangrene can result.** 

**Relieve pressure on system before repairing or adjusting or disconnecting.** 

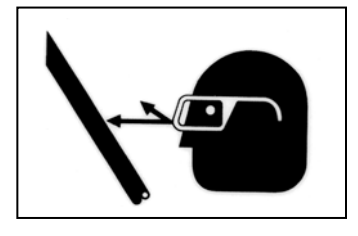

**Wear proper hand and eye protection when searching for leaks. Use wood or cardboard instead of hands.** 

**Keep all components in good repair.** 

# SAFETY PRECAUTIONS

Shown below are various safety stickers, part number and location. Keep the safety warning signs clean and readable. Replace all damaged warning labels on your machine that are not readable or are missing.

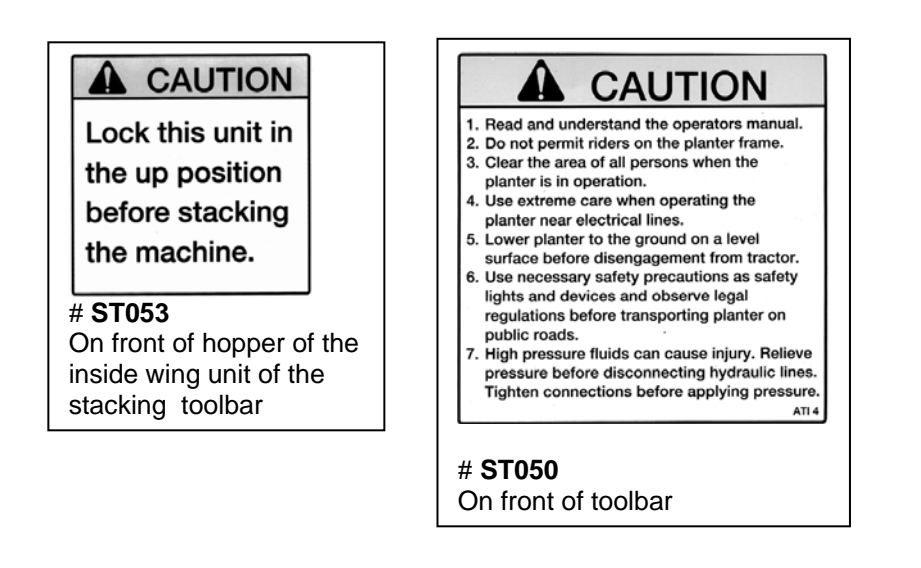

Position for Pins / Posicion para Pasador

"IN" for Raw or Small Seed<br>"DENTRO" Semillas Pequeñas Y/O Sin Pellet

"OUT" for Pelleted or Large Seed<br>"FUERA" Semillas Grandes Y/O Con Pellet # **ST051** 

On MS metering box

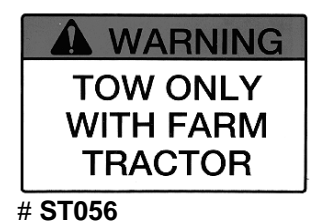

On front of pull-type Toolbar

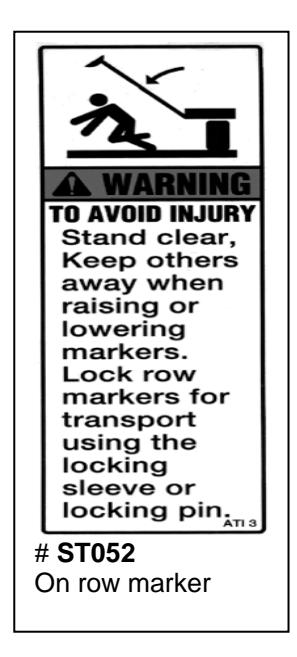

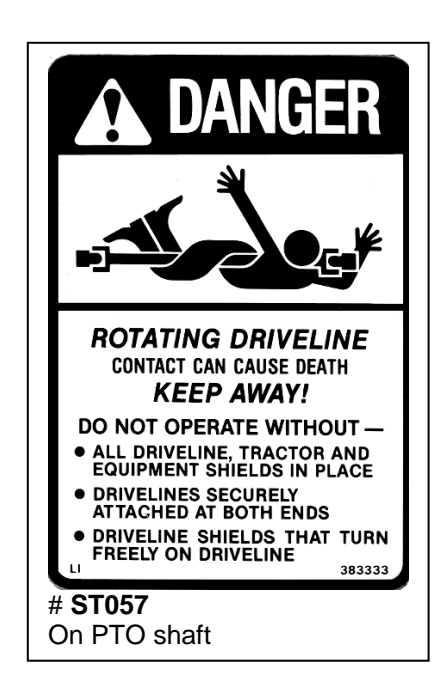

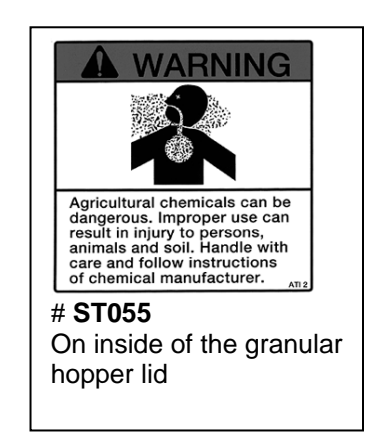

# Planter Controls

## *SRES Main Control Box*

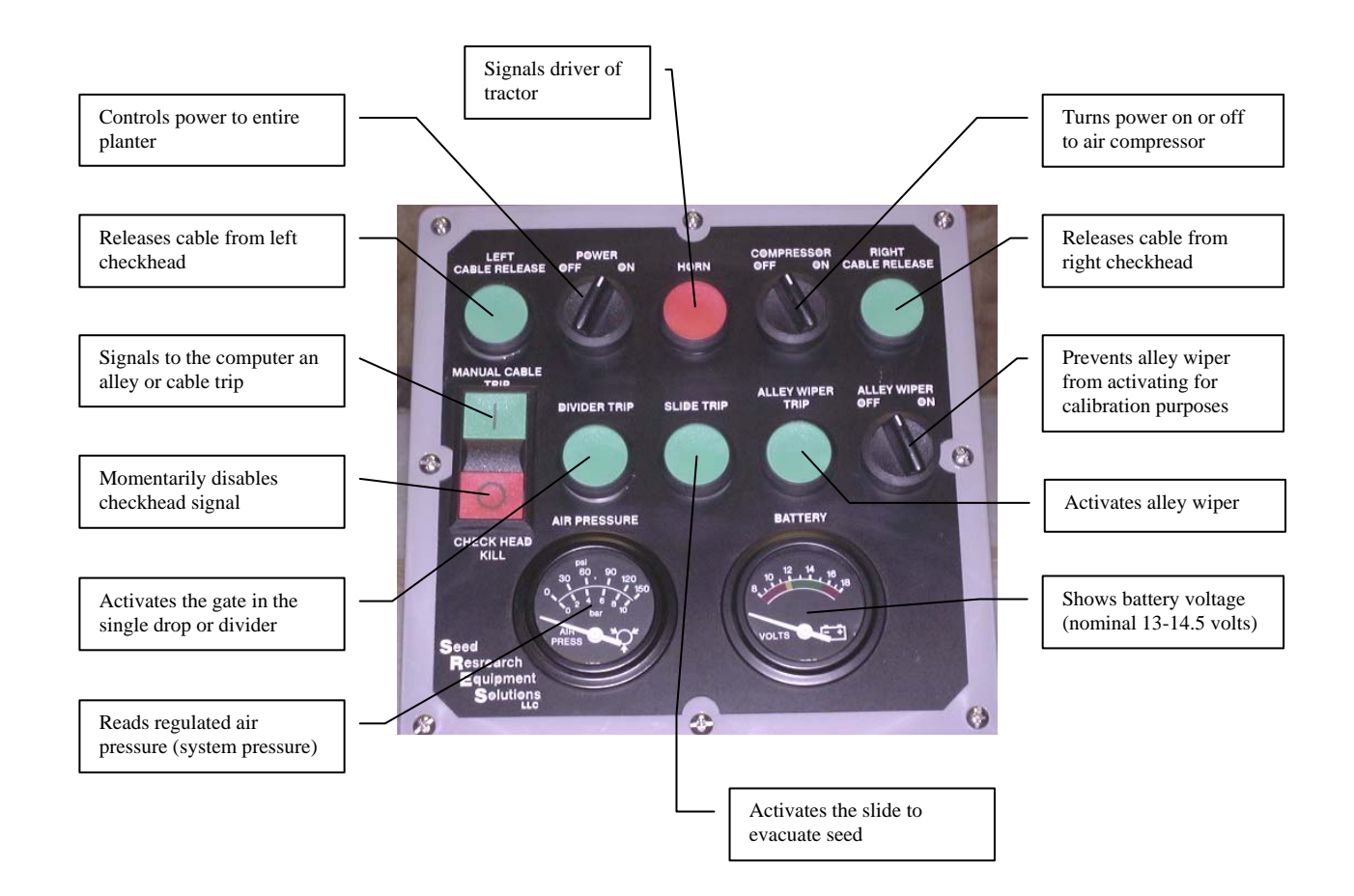

#### PLANTER CONTROLS

## ARMOR X10

 *Control Screen Console* 

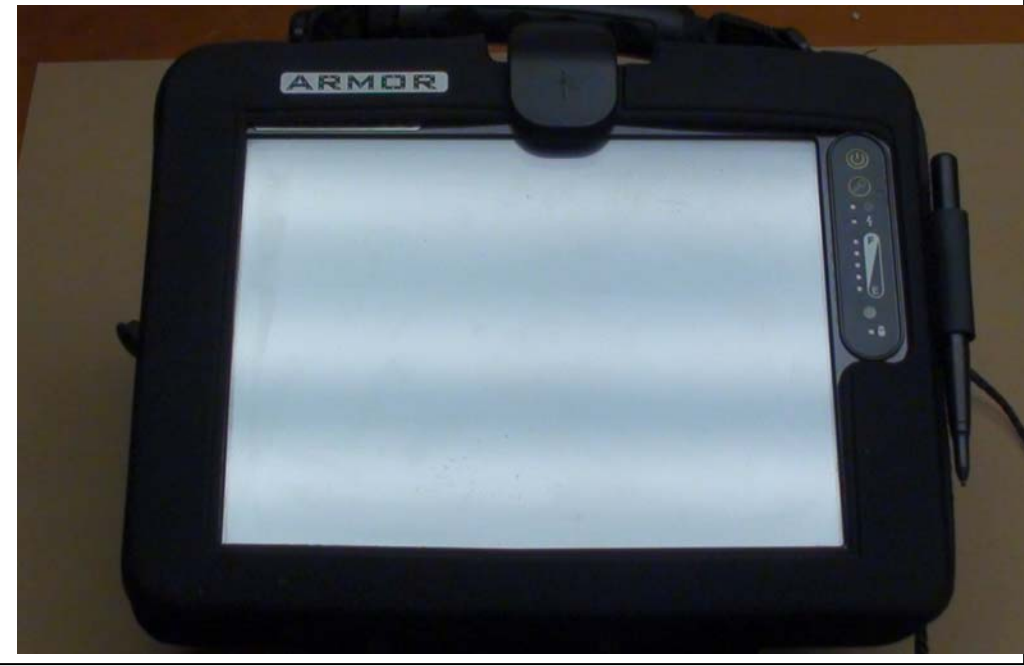

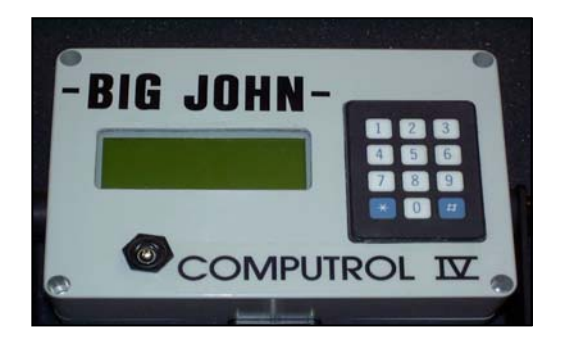

In the "OFF" position, the toggle switch on the Big John remote screen will stop or prevent the seed shaft, dividers/single drops, slides, and alley wipers from moving.

The key pad is used for selecting preset population (seed spacing in inches) rates during planting. Populations are displayed on the screen as seed spacing. The asteric (\*) key is used for a start cycle button (pg. 26).

## **Setup**

## *Learning the Big John Control System*

- **1.** Connect the computer to a power source: either from the planter, wall adapter, or car adapter.
- **2.** Boot the Computer up by using the chrome toggle switch on the upper right hand side of the computer. Flipping the switch up turns the computer "ON", and down turns the computer "OFF".
- **3.** The computer takes approximately 30-40 seconds to boot up. After the *Windows 95* appears, the desktop will come into view.

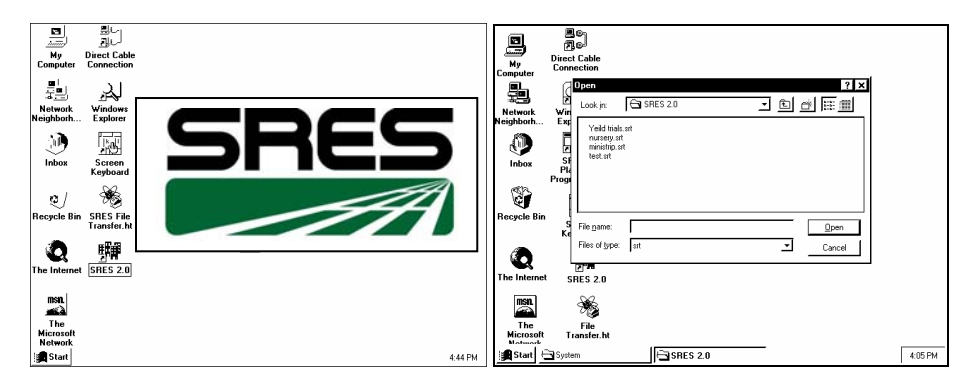

- **4.** Using the stylus, click on the SRES 2.0 planter program icon twice quickly. This brings up an "Open" screen. To open existing settings, select the file and click on **Open**. If there are no settings saved yet, you can click on **Cancel** and it will start the program using default settings.
- **5.** This brings you to the Run Screen.

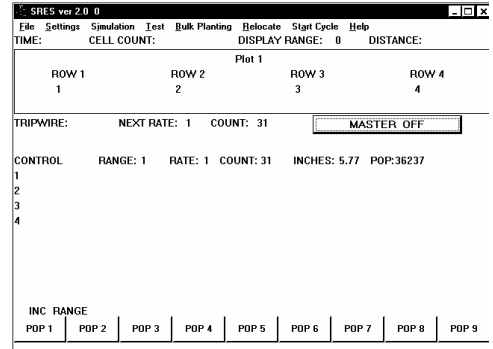

**6.** Review the pull down menu bar in the run screen. The selections and their meanings are as follows in the chart below:

# Run Screen Top Menu

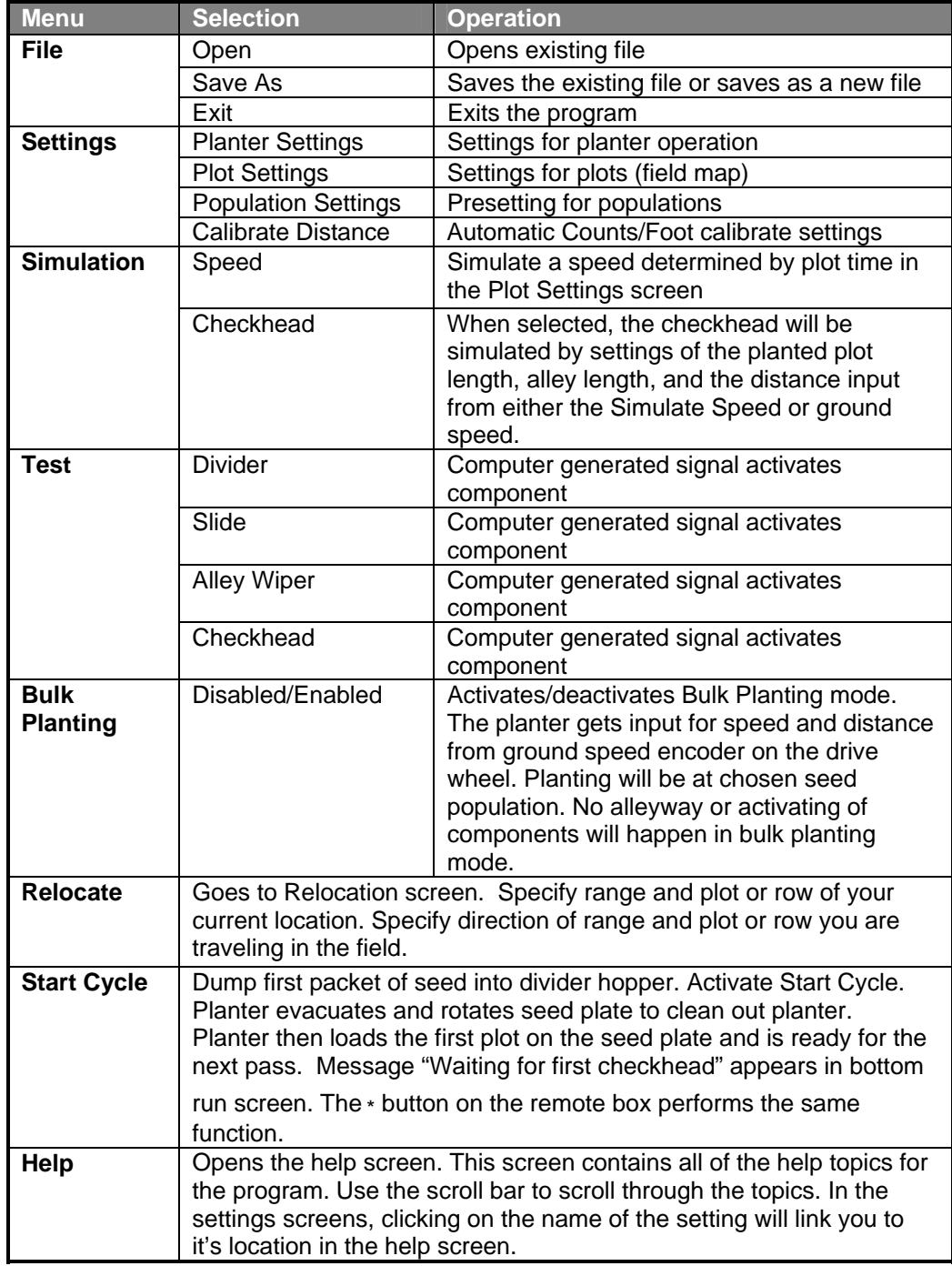

# Settings Menus

- **7.** Select Settings. Drop down and select **Planter Settings**.
- **8.** The following is a chart listing the settings found in the **Planter Settings** menu and their significance in the operation of the planter. The settings are in the order of which they are set.

# Planter Settings

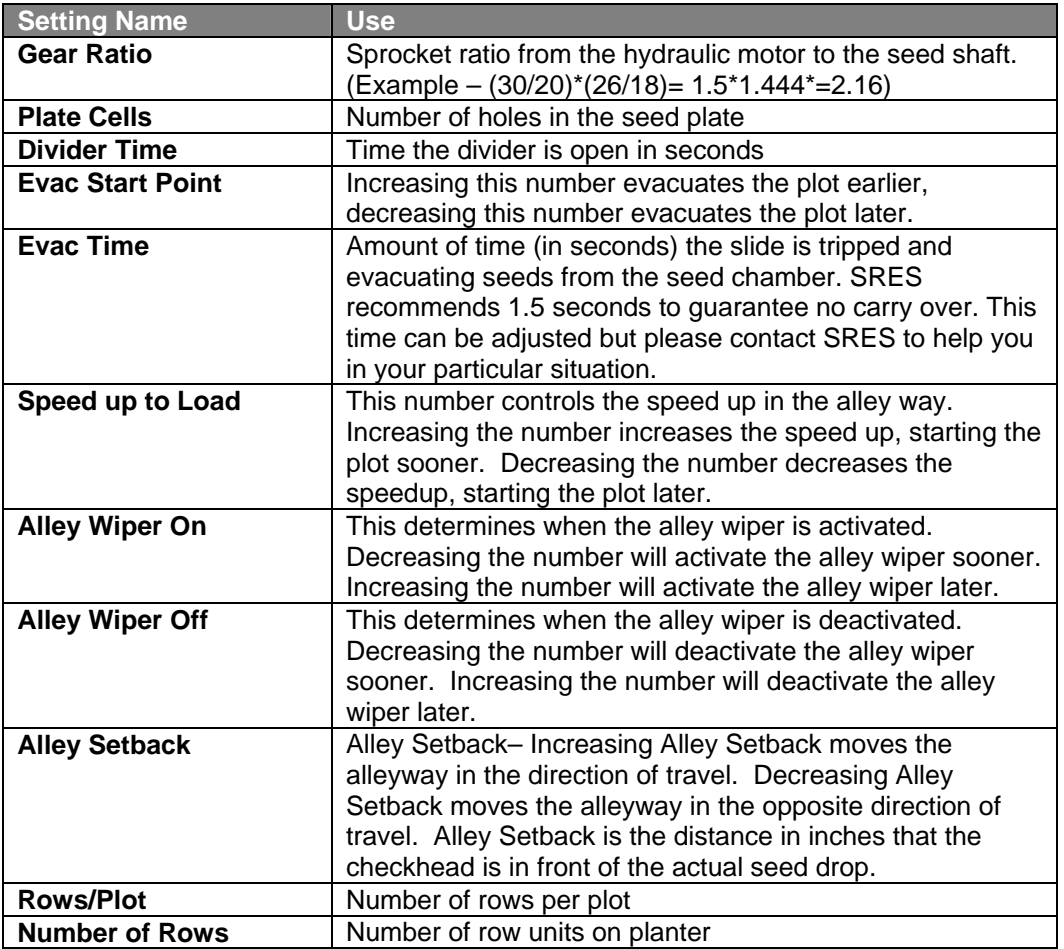

## HELP!

Much of the information above is used in detailed help screens throughout the program in the settings menus. Click on the setting's name and it will bring you to it's description in the help menu.

- **9.** Select **Close** to exit the planter settings menu. This will bring you to "**Save Settings?"** box. Select **Save**, **Save As**, or **Close**.
- *Close* will return to the run screen without saving changes.
- *Save* will save the settings under the current settings file name.
- *Save As* allows you to save the settings as a new file.
- **10.** You should now be back in the run screen. On the menu bar, select *Settings*. Drop down and select *Plot Settings*.
- **11.** The **Plot Settings** menu holds the settings for your plot data and some field mapping information. Plot Settings are as follows:

## Plot Settings

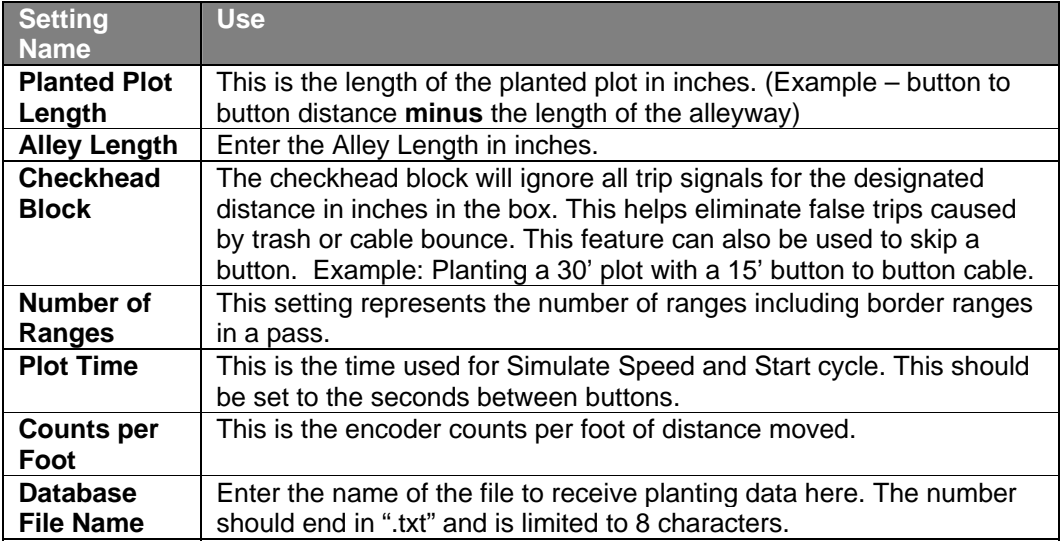

- **12.** Select **Close** to exit the plot settings menu. This will bring you to "**Save Settings?"** box. Select **Save**, **Save As**, or **Close**.
- **13.** You should now be in the run screen. On the menu bar, select **Settings**. Drop down and select **Population Settings**.
- **14.** The **Population Settings** screen allows you to enter up to nine different population presets as either seeds/acre or seeds/plot.

See chart on page 12.

# Population Settings

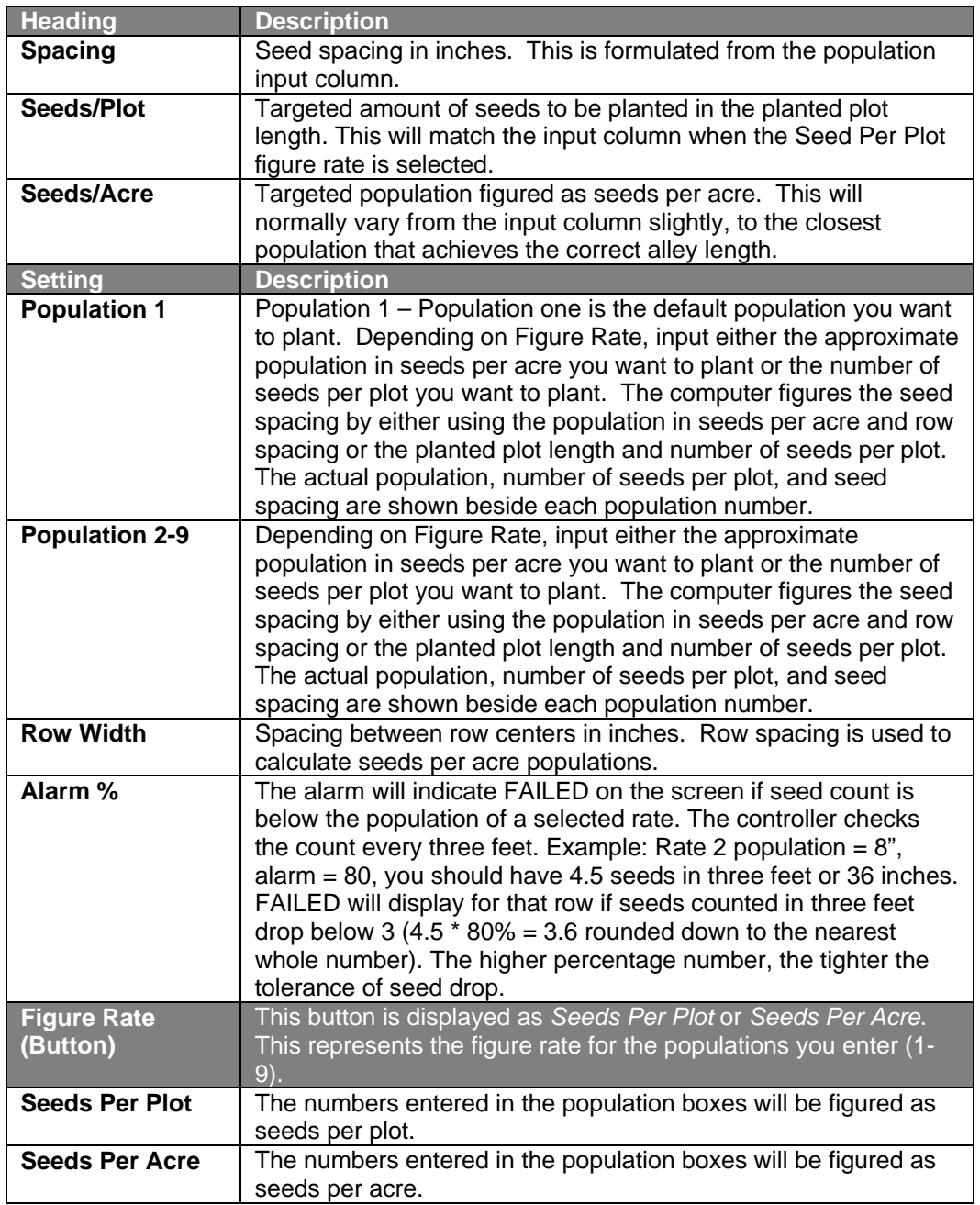

- **15.** Select **Close** to exit the Population Settings menu. A "**Save Settings?"** box will appear. Select **Save**, **Save As**, or **Close**.
- **16.** You should now be in the run screen. On the menu bar, select **Settings**. Drop down and select **Calibrate Distance**.

**17.** A screen will appear in the lower right of the run screen, labeled **Counts/Foot Calibrate**. Checking the **Auto** box will allow the program to automatically update the encoder counts per foot of travel on every tenth range from an average of the previous ten ranges. See chart below.

# Calibrate Distance

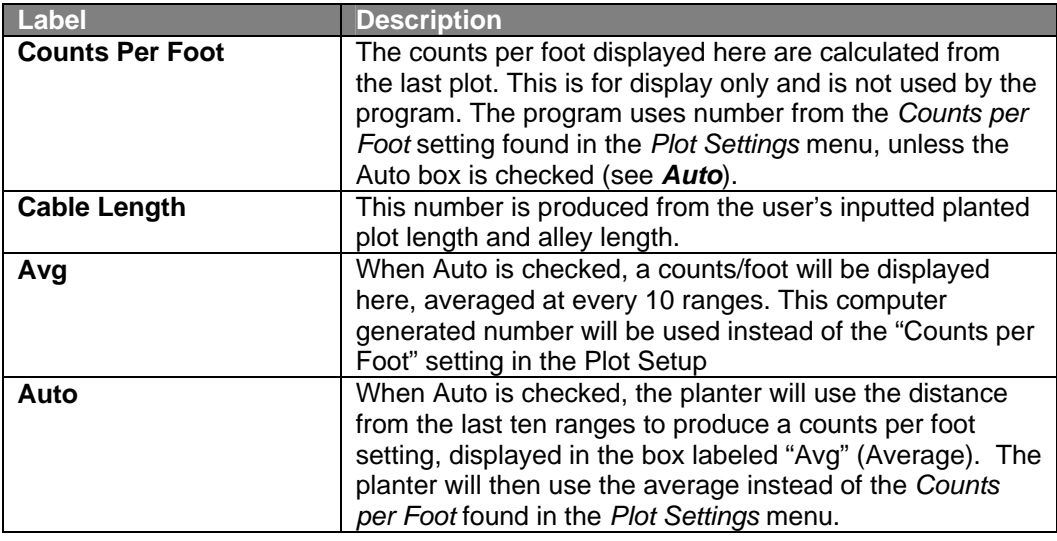

- **18.** Select **Close** to exit the Calibrate Distance menu.
- **19.** You should now be in the run screen. On the top menu, select *Relocate – Relocate*.
- **20.** A screen labeled **Relocate Range/Plot** will appear. See chart below.

## Relocate Settings

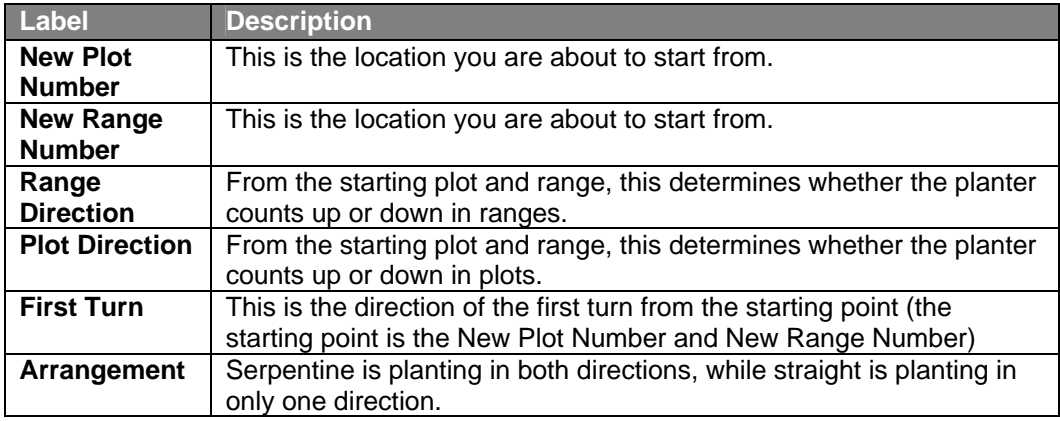

- **21.** Select **Close** to exit the **Relocate Range/Plot** menu. This will bring you to "**Save Settings?"** box. Select **Save**, **Save As**, or **Close**.
- **22.** You should now be in the run screen. Details on the **Run Screen** are on the chart below.

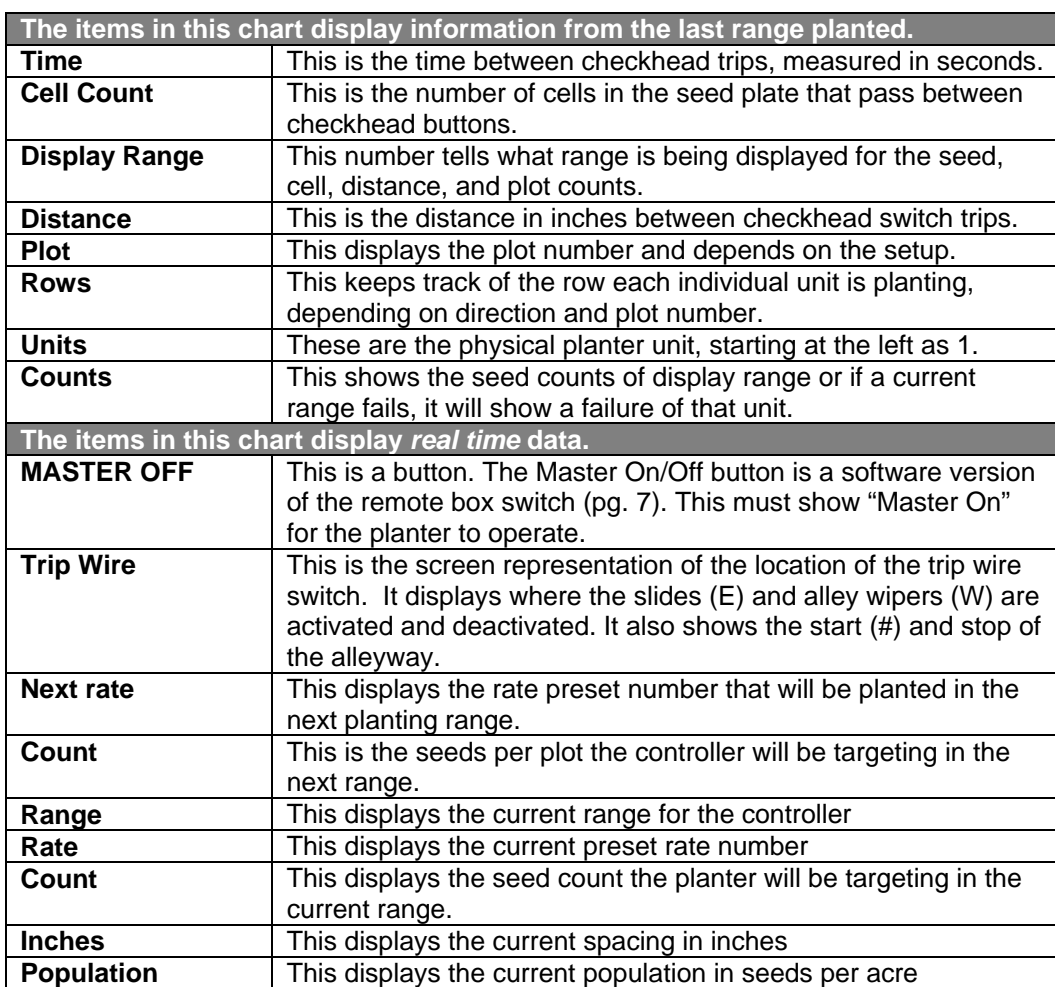

# Run Screen Data

## Connecting the planter to the tractor

- **1.** Refer to the Monosem Vacuum Planter Operator & Parts Manual for details on connecting the planter to the tractor.
- **2.** SRES uses colored heat shrink to color code the hydraulic hoses for easy hookup. The colors and what they represent are as follows.

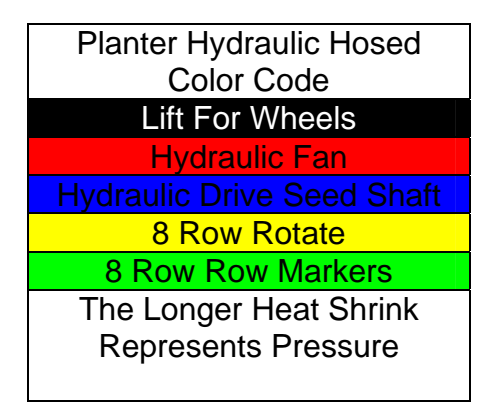

**3.** Connect the hydraulic lines, for the hydraulic drive seed shaft, to a port on the tractor with a detent valve. If the valves on the tractor are prioritized, then the hydraulic drive seed shaft should be connected to port #1.

#### **Note**

The seed shaft can be set to run with open-centered or close-centered hydraulic systems. Please contact SRES for information on which way is best for your tractor.

- **4.** Connect all other hydraulic lines. Lines should be connected the same every time, for familiarity in operation.
- **5.** Connect P.T.O. shaft. Be sure to secure the guard using the safety chains provided.

# Startup Sequence

- **1.** Turn main power switch on Control Screen Console, Remote Screen, and Main Panel to OFF.
- **2.** Start tractor.
- **3.** Turn fan on.
- **4.** Turn Main Control Box ON.
- **5.** Turn Compressor Switch ON. Turn Alley Wiper Switch OFF.
- **6.** Turn Power Switch on Control Screen Console ON. The computer takes 30-40 seconds to boot up.
- **7.** Activate program SRES 2.0 by double clicking on the icon with the pen.
- **8.** A "Look In" box will appear. Select a settings file (.srt) or Cancel to use default settings.
- **9.** You should now be in the planter run screen.

# Settings File Saving

The settings you create when calibrating the planter can be saved as a file, allowing you to keep multiple sets of settings on the computer. To make a new setting file, go to **File**, and **save as**. Using the screen keyboard (click the "A" in the left of the text box), type the new file name and click **save**.

# Inputting Planter Settings

- **1.** In the run screen, select *Settings Planter Settings*.
- **2. Gear Ratio** is factory set and should not be adjusted.
- **3. Plate Cells** Enter the number of plate cells on the seed plate in the box labeled Plate Cells. (Click the "A" in the left of the text entry box. This opens the screen keyboard. Enter the number and click OK.)
- **4. Evac Time** should be set to 1.5 seconds to guarantee no carryover. This number can be adjusted but please contact SRES in your particular situation.
- **5. Number of Rows**  This should be set to the number of row units on your planter
- **6.** Select Close. When asked "Save Settings?" select Save or Save As.

The settings in the Planter Settings menu that are not covered here will be covered in the **Shop Calibration** and **Field Calibration** sections of this manual.

## Inputting Plot Settings

- **1.** In the run screen, select *Settings Plot Settings*.
- **2.** Enter the **Planted Plot Length** and **Alley Length**.
- **3.** Enter the **Checkhead Block** distance. This is the distance in inches that the planter will ignore any trips of the checkhead. This is to help eliminate false or early trips.
- **4.** Enter the **Plot Time**. This is the time used to match simulation speed to actual field speed. Time is in seconds to plant button to button.

The settings in the Plot Settings menu not covered here will be covered in the **Shop Calibration** and **Field Calibration** sections of this manual.

## Inputting Population Settings

- **1.** In the run screen, select Settings Population Settings.
- **2.** Select the desired **Figure Rate**. In the lower left of the Population Setup window, there will be a button labeled **Seeds per Plot** or **Seeds per Acre**. This is a button to toggle the Figure Rate for the numbers you will put in the population text entry boxes.
- **3.** Enter the default population, according to the Figure Rate selected, into the box labeled **Population 1**.
- **4.** Up to 8 additional populations may be entered, each corresponding with buttons on the bottom of the screen and on the remote box for population changes on the go.
- **5.** Enter the **Row Width** in inches.
- **6.** Enter the **Alarm** percentage.
- **7.** Select Close. When asked "Save Settings?" select Save or Save As.

## Lining up Rows

- **1.** Make sure everyone and everything is clear of the planter.
- **2.** Turn ON the remote box.
- **3.** Engage hydraulics. P.T.O. should be on and the vacuum should be 25-30" of water.
- **4.** In the planter run screen, turn the master button **ON**. It should now read "**MASTER ON**".
- *5. NEXT TWO STEPS WILL START HYDRAULICS TURNING*
- **6.** On the top menu, select *Simulation Checkhead*. In the bottom center of the screen a message should appear, "Simulate Checkhead".
- **7.** On the top menu, select *Simulation Speed*.
- **8.** The planter hydraulics should be turning, the divider or single drop, and the slides should be tripping. This should be simulating the planting of plots.
- **9.** Have someone dump in seeds every cycle.
- **10.** If the seeds are not lining up vertically, go to step 11. If the seeds are lined up vertically go directly to *Shop Calibration*.
- **11.** Find the row that has the seeds the farthest to the left on the screen. This row will **NOT** be adjusted.
- **12.** On the top menu, select *Simulation Speed*.
- **13.** Disengage the tractor hydraulics to the seed shaft.
- **14.** Adjust rows by "jumping" the chain on the bottom of the seed meter. You can loosen tension and jump one tooth at a time by pulling back toward the seed meter on the bottom chain. The seed meter should be turning backwards as the chain is "jumped".
- **15.** This jumping will move seeds to the left on the screen once seeds are planted.
- **16.** Make sure everyone and everything is clear of the planter.
- **17.** Engage tractor hydraulics to the seed shaft.

## *18. – NEXT TWO STEPS WILL START HYDRAULICS TURNING –*

**19.** On the top menu, select *Simulation – Checkhead*. In the bottom center of the screen a message should appear, "Simulate Checkhead".

- **20.** On the top menu, select *Simulation Speed*.
- **21.** Start back at step 8 until rows are lined up.

# Shop Calibration

# **Divider Time**

The **Divider Time** (found under *Settings – Planter Settings*) sets how long, in seconds, the gate in the divider or single drop remains open during a cycle. This does not affect anything else in the planter program.

The Divider Time should be set to allow adequate time for the packaged amount of seed to flow through the divider or single drop.

# **Evac Start Point**

The Alley Wiper switch on the Main Control Box should be **OFF** when calibrating the Evac Start Point.

- **1.** In the planter run screen, turn the master button **ON**. It should now read "**MASTER ON**".
- *2. NEXT TWO STEPS WILL START HYDRAULICS TURNING*
- **3.** On the top menu, select *Simulation Checkhead*. In the bottom center of the screen a message should appear, "Simulate Checkhead".
- **4.** On the top menu, select *Simulation Speed*.
- **5.** The planter hydraulics should be turning, the divider or single drop, and the slides should be tripping. This should be simulating the planting of plots.
- **6.** Have someone dump in seeds every *other* cycle. Dump in seed, about 50% extra. This is to be certain that you are evacuating the seed, not running out.
- **7.** On the screen, watch where the seeds end. This is the start point of the alleyway.
- **8.** There should be one or two seeds being planted in the alley way. If the alley needs to be adjusted, go to step 9; if it is correct proceed to set the **Speed Up To Load**.
- **9.** On the top menu, select *Simulation Speed* (this will stop the planter)
- **10.** On the top menu, select *Settings Planter Settings*.
- **11.** Change the **Evac Start Point**. Increasing the number moves the start of the alley left on the screen. Decreasing the number moves the start of the alley right on the screen.

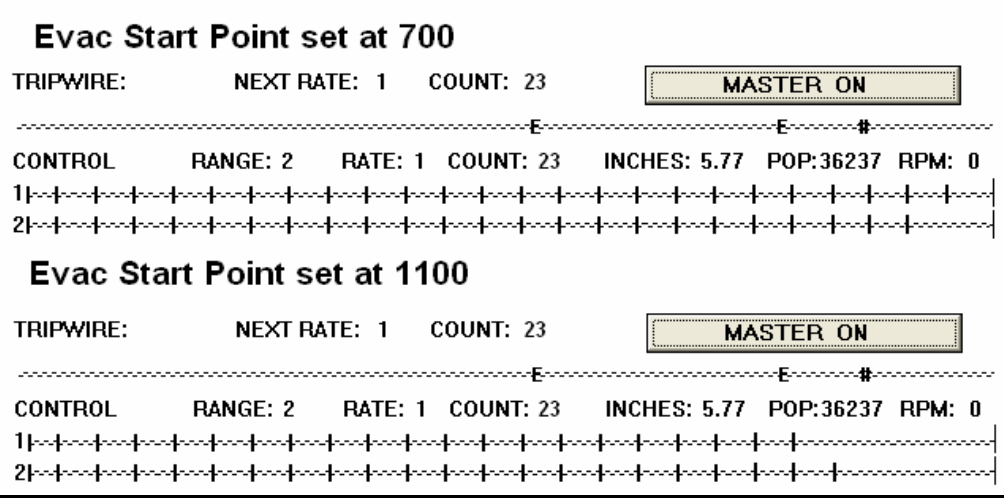

**EVAC START POINT** may not always be consistent. The goal is to set the evac start point so that the seeds in all rows are planted past the pound sign. The alley wiper will wipe off the extra seeds.

- **12.** Select Close. When asked "Save Settings?" select Save or Save As.
- **13.** Return to step 1.

# **Speed Up To Load**

The Alley Wiper switch on the Main Control Box should be **OFF** when calibrating the Evac Start Point.

**1.** In the planter run screen, turn the master button **ON**. It should now read "**MASTER ON**".

## *2. – NEXT TWO STEPS WILL START HYDRAULICS TURNING –*

- **3.** On the top menu, select *Simulation Checkhead*. In the bottom center of the screen a message should appear, "Simulate Checkhead".
- **4.** On the top menu, select *Simulation Speed*.
- **5.** The planter hydraulics should be turning, the divider or single drop, and the slides should be tripping. This should be simulating the planting of plots.
- **6.** Have someone dump in seeds every *other* cycle. Dump in seed; now you can dump in the packaged amount.
- **7.** On the screen, watch where the seeds start. There should be one or two seeds planted in the alley.
- **8.** If the end of the alley or the start of the plot needs to be adjusted, go to step 9. If it is correct, proceed to the set the **Alley Wiper On**.
- **9.** On the top menu, select *Simulation Speed* (this will stop the planter).
- **10.** On the top menu, select *Settings Planter Settings*.
- **11.** Change the **Speed Up to Load**. Increasing the number moves the end of the alley or start of the plot to the left on the screen. Decreasing the number moves the end of the alley or start of the plot to the right on the screen.

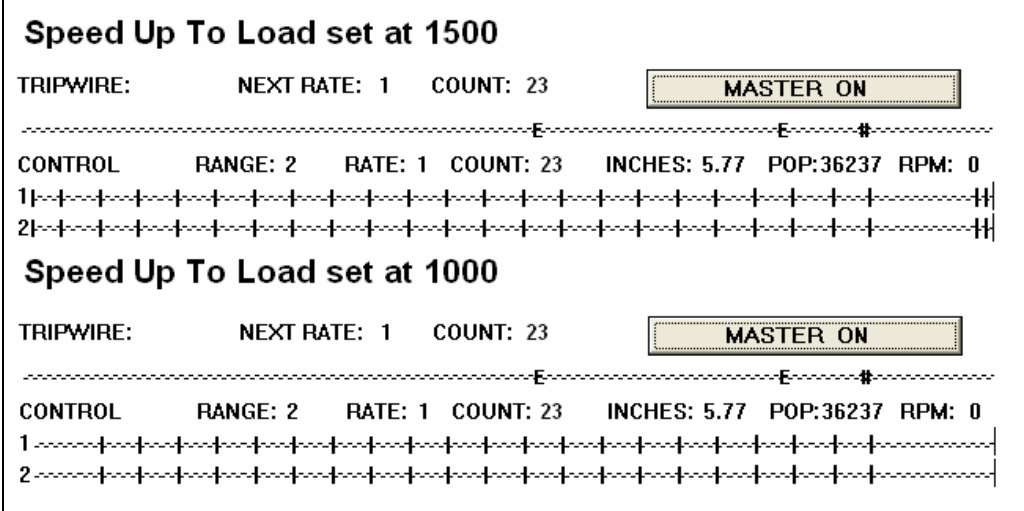

**SPEED UP TO LOAD** must be set so that the seeds always start right on the left end of the screen, or have one at the far right.

- **12.** Select Close. When asked "Save Settings?" select Save or Save As.
- **13.** Return to step 1.

# **Alley Wiper On**

- **1.** Turn the Alley Wiper **switch** on the Main Control Box **ON**.
- **2.** In the planter run screen, turn the master button **ON**. It should now read "**MASTER ON**".
- *3. NEXT TWO STEPS WILL START HYDRAULICS TURNING*
- **4.** On the top menu, select *Simulation Checkhead*. In the bottom center of the screen a message should appear, "Simulate Checkhead".
- **5.** On the top menu, select *Simulation Speed*.
- **6.** The planter hydraulics should be turning, the divider or single drop, and the slides should be tripping. This should be simulating the planting of plots.
- **7.** Have someone dump in seeds every *other* cycle.
- **8.** On the screen, watch where alley the starts. The last seed of the plot should be right under the "#" sign on the Tripwire line.
- **9.** If the alley start needs to be adjusted, go to step 10. If it is correct, proceed to set the **Alley Wiper Off**.
- **10.** On the top menu, select *Simulation Speed* (this will stop the planter).
- **11.** On the top menu, select *Settings Planter Settings*.

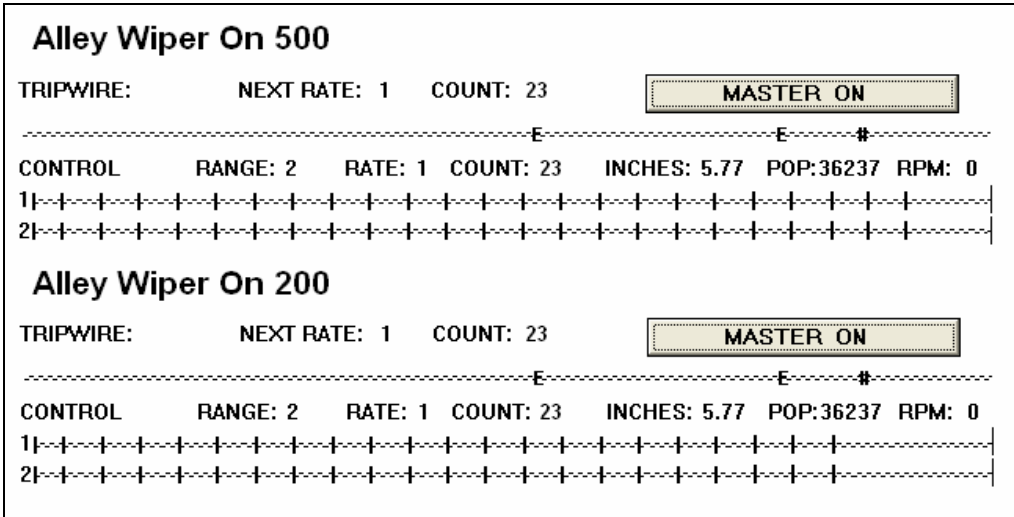

THIS EXAMPLE shows the relationship of the end of the plot and the Alley Wiper On setting. Ideally, when this number is set correctly, the screen will show the plot ending right under the "#" sign on the tripwire line. In the example, the Alley Wiper On set at 500 turns the alley wiper on too late and 200 turns the wiper on too early.

- **12.** Change Alley Wiper On. Increasing the number moves the start of the alley right on the screen, decreasing the number moves the start of the alley left on the screen.
- **13.** Select Close. When asked "Save Settings?" select Save or Save As.
- **14.** Return to step 2.

# **Alley Wiper Off**

The Alley Wiper switch on the Main Control Box must be **ON** when calibrating the Alley Wiper Off.

- **1.** In the planter run screen, turn the master button **ON**. It should now read "**MASTER ON**".
- *2. NEXT TWO STEPS WILL START HYDRAULICS TURNING*
- **3.** On the top menu, select *Simulation Checkhead*. In the bottom center of the screen a message should appear, "Simulate Checkhead".
- **4.** On the top menu, select *Simulation Speed*.
- **5.** The planter hydraulics should be turning, the divider or single drop, and the slides should be tripping. This should be simulating the planting of plots.
- **6.** Have someone dump in seeds every *other* cycle.
- **7.** On the screen, watch where alley stops. There should be no seeds planted at the end of the alley. The seeds should start at the left edge of the screen, but no sooner.
- **8.** If the alley start needs to be adjusted, go to step 9. If it is correct, you are finished with the shop calibrations, and ready for field calibrations.
- **9.** On the top menu, select *Simulation Speed* (this will stop the planter).
- **10.** On the top menu, select *Settings Planter Settings*.
- **11.** Change Alley Wiper Off. Increasing the number moves the end of the alley right on the screen, decreasing the number moves the end of the alley left on the screen. See example on page 24.

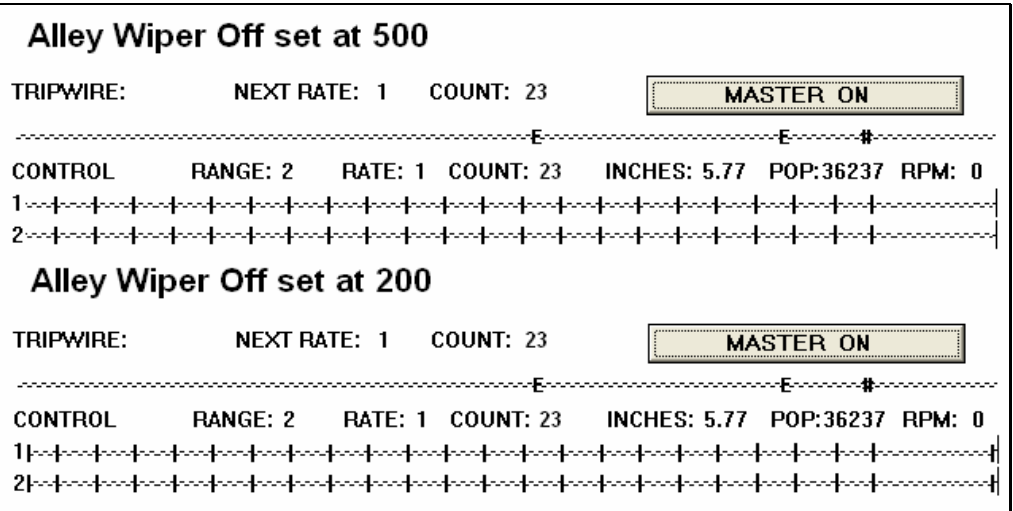

THIS EXAMPLE shows the relationship of the end of the alley and the Alley Wiper Off setting. Ideally, when this number is set correctly, the screen will show seeds starting at the left edge of the screen, but have no seeds at the end of the alley (far right of the screen).

- **12.** Select Close. When asked "Save Settings?" select Save or Save As.
- **13.** Return to step 1.

# Field Calibration

# **Field Map Information**

The planter can build a field map as you plant, recording seeds per plot, plot time, etc. To do this, the following things need to be set at the beginning of every field to let the planter know its location.

- **1.** In the **Planter Settings** screen,
	- a. Enter the **Rows per Plot**. This is to set the rows per plot on the field map.

Example: On a four-row planter planting two row plots, rows one and two can be recorded as plot one, and rows three and four will be plot two.

- **2.** In the **Plot Settings** screen,
	- a. Enter the **Number of Ranges** you are going to plant in a pass, including border ranges.
	- b. Enter the **Database Filename** you would like to use. This can be up to eight characters and must end in **.txt**.
- **3.** On the top menu, select **Relocate Relocate**. This brings you to the **Relocate Range/Plot** screen.
	- a. Set the **New Plot Number**, the point in the field you are going to start planting.
	- b. Set the **New Range Number**, the point in the field you are going to start planting.
	- c. Set the **Range Direction**. This is a toggle button, from increasing (INC) to decreasing (DEC).
	- d. Set the **Plot Direction**. This is a toggle button, from increasing (INC) to decreasing (DEC).
	- e. Set the **First Turn** direction. This is clockwise (CW) or counter clockwise (CCW).

f. Set the field **Arrangement**. This can be serpentine or straight.

# **Start Cycle**

The SRES Precision Vacuum Planter cycles *before* the alley, in order to have the seeds on the plate in time for the next plot. As a result, the planter must be "primed", or have seed loaded onto the plate, to be ready to start planting at the first plot for every pass. To do this,

- **1.** The operator must be ready for the first pass
- **2.** The vacuum must be at the operating range
- **3.** The seed shaft hydraulics must be engaged
- **4.** The first range's seed must be in the divider/single drops for all rows.
- **5.** The Master On/Off button must show "MASTER ON".
- **6.** Press the star key on the remote box twice within three seconds, OR using the pen, on the top menu, select Start Cycle – Start Cycle.
- **7.** The seed shaft should turn, the slides should cycle, and the divider/single drops should open to load the first plot. There should be a message displayed in bottom center of the screen, "Waiting For First Checkhead".
- **8.** Load the seed in for the next plot, and you are ready to start moving.

# **Counts per Foot Calibration –** *Manual*

The following procedures will calibrate the distance traveled in the computer to the actual distance traveled.

- **1.** Set up the checkhead cable in the field.
- **2.** Turn main power switch on Control Screen Console, Remote Box, and Main Panel to **OFF**.
- **3.** Start tractor.
- **4.** Turn fan on.
- **5.** Turn Main Control Box **ON**.
- **6.** Turn compressor switch **ON**. Turn Alley Wiper Switch **ON**.
- **7.** Turn power switch on computer **ON**.
- **8.** Turn Remote Box **ON**.
- **9.** Double click on the **SRES 2.0** icon to enter the planter program.

**10.** Select the settings file set up for the field you are about to plant.

- **11.** Position tractor so that it is 24 to 30 inches behind the first button.
- **12.** In the planter run screen, turn the master button **ON**. It should now read "**MASTER ON**".
- **13.** No seed needs to be added for this procedure but you can add seed if you want. Put the checkhead cable into the checkhead.
- **14.** On the top menu, select Start Cycle Start Cycle (OR: You may instead choose to press the "\*" key on the remote box twice within three seconds to activate a Start Cycle). The planter should go through a cleanout and then load the seed for the first plot.
- **15.** In the upper right hand corner of the screen, the distance will be displayed in inches. The distance shown here is the distance traveled between buttons.
- **16.** Drive the tractor through at least five buttons and watch the distance traveled.
- **17.** The distance on the computer should be within 1 to 2% of the actual distance between buttons. If the distance is wrong, go to step 18. If the distance is right, go on to set the **Alley Setback**.
- **18.** On the top menu, go to *Settings Plot Settings*.

## **19.** Change the **Counts per Foot setting**.

**20.** If the distance on the computer is higher than actual, the counts per foot need to be raised. If the distance on the computer is lower than actual, then the counts per foot need to be lowered. Example: The distance should be 209 and the distance is reading 180. (180 divided by 209 is 0.8612) The counts per foot are currently 32. Multiply 32 by 0.8612. The new counts per foot should be 27.56.

**21.** Select Close. When asked "Save Settings?" select Save or Save As.

**22.** Go to step 12.

# **Counts per Foot Calibration –** *Automatic*

The following procedures will automatically calibrate the distance traveled in the computer to the actual distance traveled.

- **1.** Set up the checkhead cable in the field.
- **2.** Turn main power switch on Control Screen Console, Remote Box, and Main Panel to **OFF**.
- **3.** Start tractor.
- **4.** Turn fan on.
- **5.** Turn Main Control Box **ON**.
- **6.** Turn compressor switch **ON**. Turn Alley Wiper Switch **ON**.
- **7.** Turn power switch on computer **ON**.
- **8.** Turn remote box **ON**.
- **9.** Double click on the **SRES 2.0** icon to enter the planter program.
- **10.** Select the settings file set up for the field you are about to plant.
- **11.** On the top menu, select *Settings Calibrate Distance*.
- **12.** Check the box labeled Auto.
- **13.** Select Close.
- **14.** Put the checkhead cable into the checkhead.
- **15.** Drive the tractor through at least 10 or more ranges. At every ten ranges the planter should recalibrate itself from an average of the previous ten ranges.
- **16.** Go on to set the **Alley Setback**.

# **Alley Setback**

This procedure will center the alleyway over the button on the cable. If you are continuing from setting the Counts per Foot, skip to step 12.

- **1.** Set up the checkhead cable in the field.
- **2.** Turn main power switch on Control Screen Console, Remote Screen, and Main Panel to **OFF**.
- **3.** Start tractor.
- **4.** Turn fan on.
- **5.** Turn Main Control Box **ON**.
- **6.** Turn compressor switch **ON**. Turn Alley Wiper Switch **ON**.
- **7.** Turn power switch on computer **ON**.
- **8.** Turn Remote Box **ON**.
- **9.** Double click on the **SRES 2.0** icon to enter the planter program.
- **10.** Select the settings file set up for the field you are about to plant.
- **11.** Put cable into checkhead.
- **12.** Position the tractor so that it is at least 24-30" behind the first button.
- **13.** In the planter run screen, turn the master button **ON**. It should now read "**MASTER ON**".
- **14.** Put seed for the first plot in the single drop or divider.
- **15.** On the top menu, select *Start Cycle Start cycle*, OR press the "**\***" key on the remote box twice within three seconds to perform a start cycle. The planter should go through a cleanout and then load the seed for the first plot.
- **16.** Put the seed for the second plot in for the single drop or divider.
- **17.** Drive the tractor through at least 5 plots, planting seed.
- **18.** Check to see if the alleyway is centered over the button on the cable.

**19.** If the alley is centered over the cable, then you are finished setting the Alley Setback. If it is not, then go to step 20.

## **20.** Go to *Settings – Planter Settings*.

- **21.** You need to change the **Alley Setback**.
- **22.** If the alley is too far in the direction of travel, then the Alley Setback needs lowered by the amount of distance it is off. If the alleyway is not far enough in the direction of travel, then the Alley Setback needs raised by the amount of distance it is off.

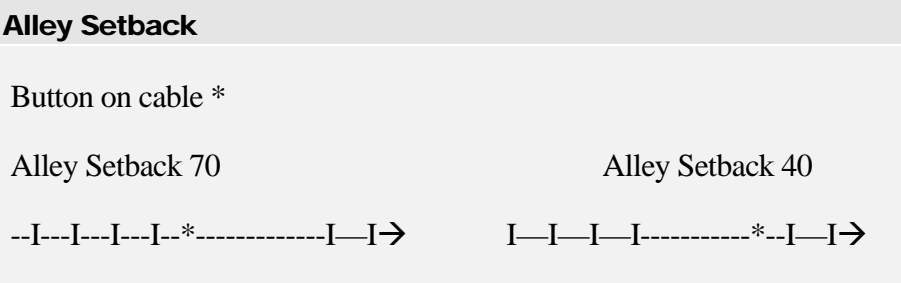

- **23.** Select **Close**. When asked "*Save Settings*?" select **Save** or **Save As**.
- **24.** Return to step 11.

## Bulk Planting

**Bulk Planting** is activated by selecting *Bulk Planting – Disabled* on the top menu. The "Disabled" will change to show "Enabled", and the message "Bulk Planting" will appear on the bottom center of the run screen.

In bulk planting mode the planter will act like a commercial planter, and the seed shaft will turn in proportion to the speed you are planting. The slides and the divider/single drop will not activate, and there will be no alleys.

If you select **Simulate – Checkhead**, the screen will loop, and the seeds will show constantly, allowing constant monitoring of the seeds planted.

SRES recommends using our bulk hoppers for bulk planting larger areas of fill or strip tests, although this is not required. Bulk hoppers handle a larger volume of seed and faster speeds.

# Transferring Data

# **Setting Up the File Transfer Icon**

- **1.** Locate a computer you want to transfer files to.
- **2.** On the office computer, go to *Start Programs Communications HyperTerminal*.

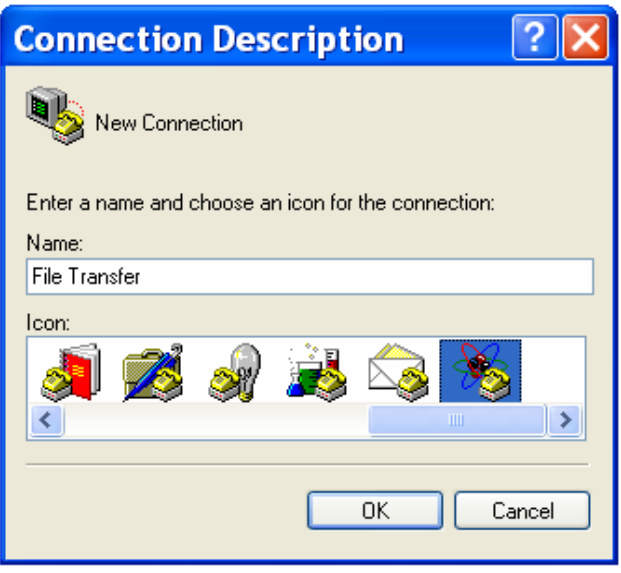

- **3.** The **New Connection** dialog box will appear along with the **Connection Description** dialog box.
- **4.** Type in a name for the new icon, such as *File Transfer* or *SRES Planter Files Transfer*.
- **5.** Select an Icon and click **OK**.
- **6.** The **Connect To** box will appear.
- **7.** In the "**Connect using:"** box, select the COM port you will be using to connect your computer to the HammerHead.
- **8.** Select **OK**.
- **9.** The **Com Port Properties** box will appear.
- **10.** The settings should be:
	- **a.** Bits per second: 19200
	- **b.** Data Bits: 8
	- **c.** Parity: None
	- **d.** Stop Bits: 1
	- **e.** Flow Control: Hardware
- **11.** Select **OK**.

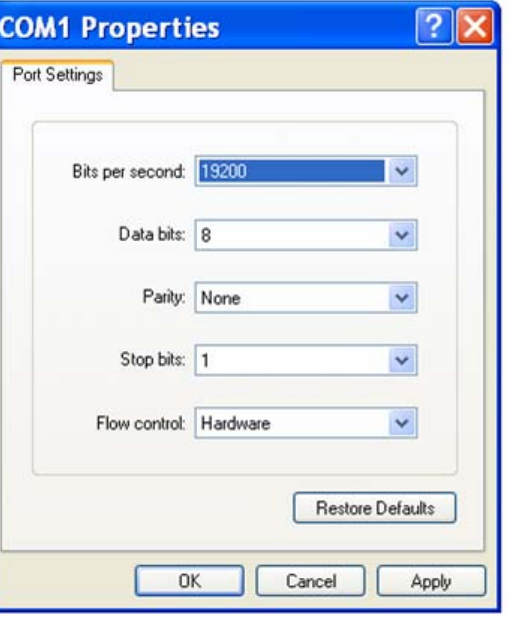

- **12.** Now the connection has been made, and the **Transfer File** dialog box will appear.
- **13.** Go to **File Exit**.
- **14.** A box will ask you "Are you sure you want to disconnect now?" Select **Yes**.
- **15.** A box will appear asking, "Do you want to save the connection?" Select **Yes**. This way you will not have to go through the setup the next time and can go directly to the icon you created.
- **16.** The HyperTerminal may store the new icon in the HyperTerminal folder. You can drag this icon out and leave it on your desktop.
- **17.** You are now ready for **Transferring Files**.

# **Transferring Files**

On the same computer you used in the previous section, Setting Up the File Transfer Icon, you may transfer files by performing the following steps.

**1.** Plug the HammerHead into the wall using the power adapter provided with the planter.

- **2.** Plug the Null modem cable into COM 1 on the back of the HammerHead.
- **3.** Connect the other end of the null modem cable to a Com port on your desktop.
- **4.** Turn the HammerHead power switch **ON**.
- **5.** On the desktop computer, select the file transfer icon you made in the previous section.
- **6.** Now the connection has been made, and the **Transfer File** dialog box will appear.
- **7.** On the top menu select *Transfer Receive File*
- **8.** The **Receive** dialog box will appear.
- **9.** Select **Browse** beside the **Place received file in the following folder** box.
- **10.** The **Select a Folder** dialog box will appear. Select the subdirectory you want all of the files from the HammerHead to end up in.
- **11.** Select **OK**
- **12.** This folder should now be in the **Place received file in the following folder** box.
- **13.** Select **Close**.
- **14.** On the Big John Hammerhead double click on the icon **File Transfer**
- **15.** This will open the **Transfer File HyperTerminal** dialog box.
- **16.** Both computers should have the same looking dialog box open.
- **17.** On the HammerHead computer, select **Transfer** on the top menu.
- **18.** Select **Send Files**.
- **19.** The **Send Files** dialog box will appear.
- **20.** Select the **Browse** button beside the **Filename** box.
- **21.** The **Select file to send** dialog box will appear. All of the data files are stored in the SRES 2.0 subdirectory. Double click on the subdirectory.
- **22.** Select the file you want to transfer. The data files all have the .txt extension on them. The name of the file is the one you gave it in the Database Filename in the Plot Settings screen.
- **23.** Select **Open**.
- **24.** The **Send File** dialog box appears again. Select **Send**.
- **25.** A **File Send For Computer Transfer** dialog box will appear. If it is a small file it may appear for less than a second. A **File Receive For** dialog box will appear on your computer. This box may stay on your computer for a couple of minutes even though the **send** dialog box disappears right away. There will also be a line or two of jibberish or symbols that don't make any sense. Please ignore this; it is normal.
- **26.** Repeat to step 17 until all of the files you want to transfer have been sent.
- **27.** On the Hammerhead Computer on the top menu select *File Exit*.
- **28.** The hyperterminal box will appear. It is asking if you want to disconnect, select **Yes**.
- **29.** You can now shut down your HammerHead computer. (Start-Shutdown)
- **30.** On your computer on the top menu select *File Exit*.
- **31.** The HyperTerminal box will appear. It is asking if you want to disconnect, select **Yes**.
- **32.** You are now ready to view your files in Microsoft Excel.

# **Viewing the Field Data in Excel**

- **1.** Open the Microsoft Excel file **SRES Planter Calculations Etc**.
- **2.** On the top menu select **File Open**.
- **3.** The **open** dialog box will appear. Select the **files of type** box.
- **4.** Select **all files**.
- **5.** Select the **look in box** and find the subdirectory that you selected in step 10 in the section labled Transferring Files. This is where the files were transferred to.
- **6.** Select the file you want to look at. It should have the **.txt** extension.
- **7.** Click on the **open** box.
- **8.** The text import wizard should appear.
- **9.** The original data type should be delimited.

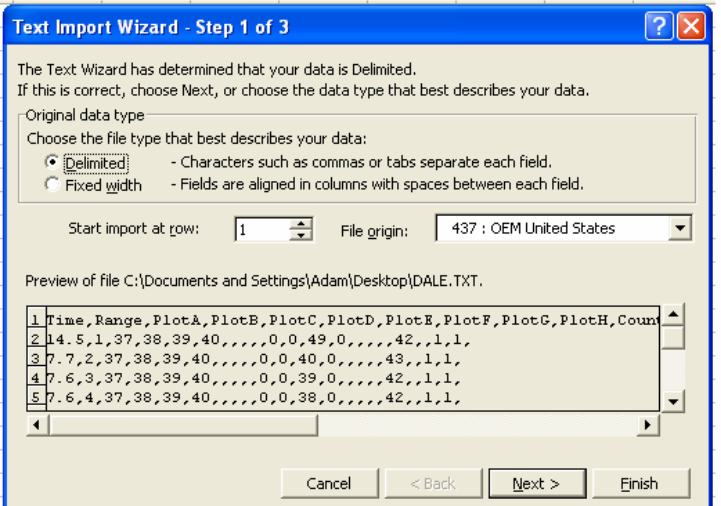

## **10.** Select **next**.

- **11.** The comma is the only delimiter you want to have a check mark in front of.
- **12.** Select **next**.
- **13.** The last box needs nothing to be changed.

## **14.** Select **Finished**.

- **15.** The file should appear.
- **16.** Select **Save As**. In the save file as box change it to an Excel spreadsheet.

**17.** Select **Save**. Now your data is saved in a spreadsheet and you can look at it in any way you like.

# Maintenance and Adjustment

# **Servicing the Air Compressor**

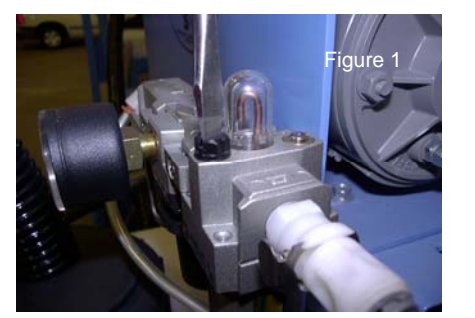

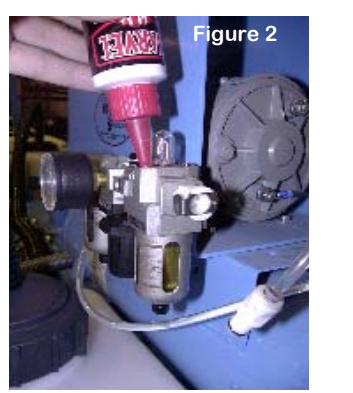

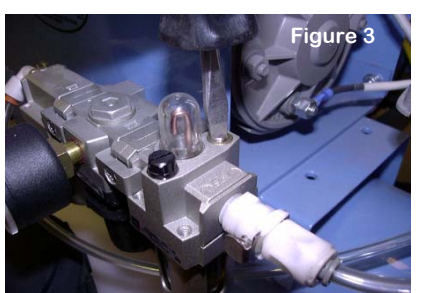

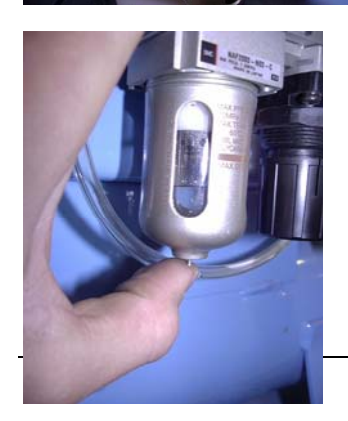

**To add oil to the system**, there is a plastic screw plug located on the top of the conditioning unit. Be sure to drain all air pressure from the system before removing the plug, to avoid a mess. This would be a good time to open the drain valve on the bottom of the air tank to drain off condensation buildup. Once you are sure there is no pressure, remove the fill plug (figure 1).

**Use pneumatic air tool oil** to fill the oil reservoir. Fill to the indicating mark on the metal casing around the sight glass (figure 2). Reinstall the fill plug.

**Adjustment to the oil flow** can be made using the needle valve located adjacent to the oil fill plug. This is a small slotted metal valve, indicated in photo at the left (figure 3) by the arrow. To adjust, turn the screw clockwise until resistance is felt. Back the screw out one quarter of a turn. Now your oil flow is set.

**To drain the water out of the accumulator**, press up on the drain valve located on the bottom of the accumulator. Some models may be equipped with a turn valve for the drain. Note: this is the reservoir located on

the left of the conditioning unit, the side with the airline entering from the compressor.

**Air filter service** should be performed weekly. In especially dusty conditions the filter should be serviced more often to keep the compressor at it's peak performance. To service the air filter:

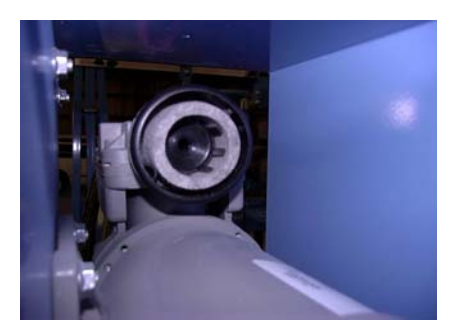

**Remove** the filter element from the cartridge by first unsnapping the lid. Take the filter out of the cartridge, being carefully not to tear it. You may remove the entire cartridge by unthreading it from the compressor head to make it easier to service.

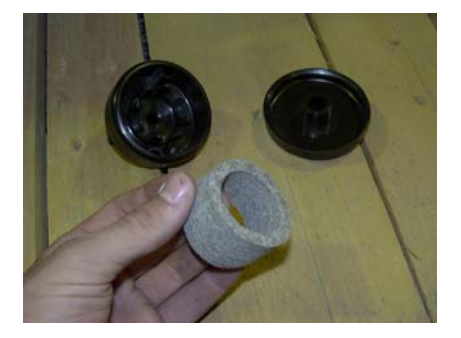

**Clean** the filter using compressed air, blow the filter from the inside out. Holding the filter up to a light, inspect the filter. If there is any light visible through the filter, discard the filter and cartridge and replace with a new one

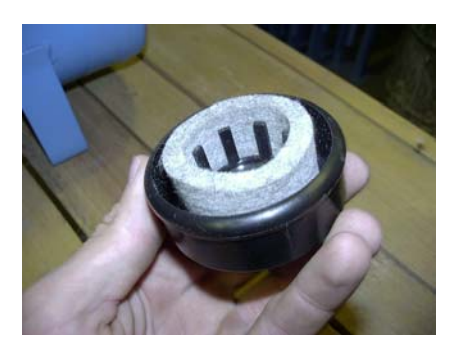

**Place** the filter element into the base. Look to make sure that it is not pushed down far enough into the base that with the lid on there is room for unfiltered air to move around the filter and into the compressor. Place the lid on the cartridge.

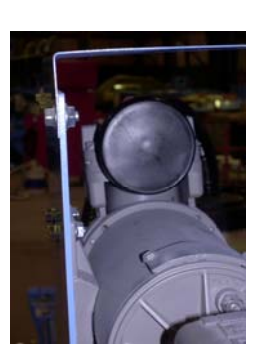

**Reinstall** the cartridge without using any sealing agent on the threads. This will prevent anything from coming off of the threads and into the compressor. The plastic will seal by itself.

# **Servicing the Slide Assembely**

**The cover assembly** should be cleaned and inspected at least twice during the operating season, or more often as needed. This will include making sure the slides and the alley wipers work properly.

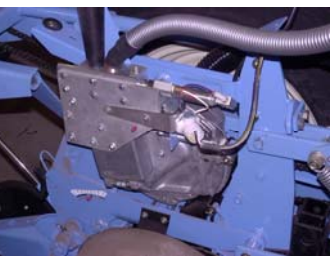

**Remove the cover** from the planter. Inspect the cover for any obvious problems, such as broken or missing parts. Move the slide back and forth to make sure it glides freely in its tracks. The slide should operate on as little as 10 PSI. If it does not, the slide will have to be disassembled and cleaned.

**NOTE:** Do *NOT* loosen air cylinders or slide screws for any reason, they are factory set.

For cleaning the moving parts of the slide assembly:

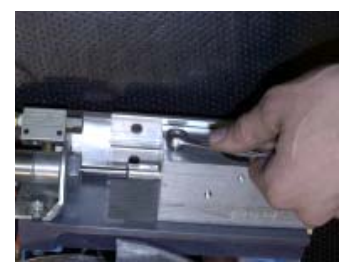

**Remove** the bolt connecting the aluminum slide block to the air cylinder. **Slide** the block out of the tracks carefully. **Detach** the outer half of the bearing by snapping up the outer edge with your thumbnail.

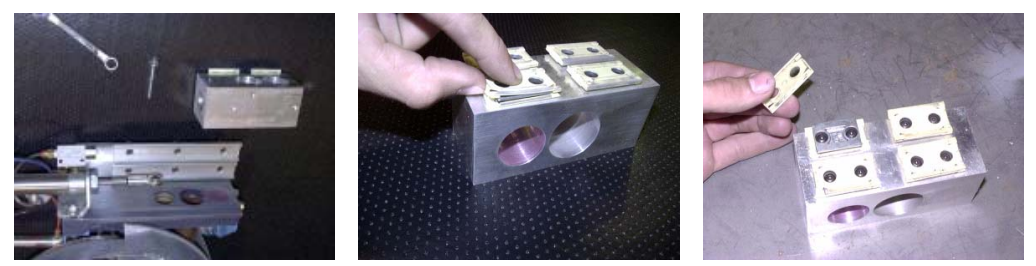

**Carefully inspect** the piece for cracks or breaks, and thoroughly clean it with soap and water.

**Clean** all dirt and moisture from both the tracks and bearings on the block with a soft bristle brush, such as a tooth brush. If there is any moisture around the screws collecting dust, then it will need to be cleaned using rubbing alcohol. Thoroughly blow the parts dry using compressed air. All parts of the bearings should be dry and free of any oil before assembly.

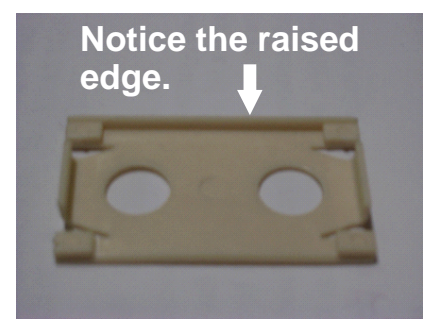

**For reassembly:** Notice that there is a raised edge on one side of both the top and bottom pieces of the bearing, so they will only fit together in one direction.

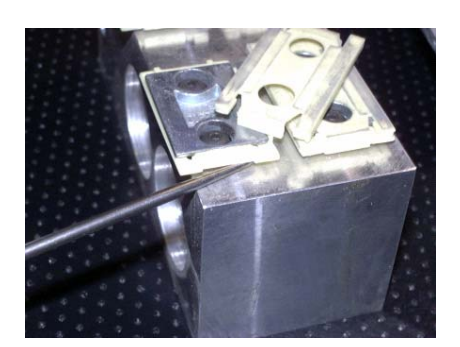

**To install** the bearing halve onto it's mating half on the block, raise the end of the bearing halve that is already attached up with a pick, so the outer halve can be snapped onto it. Make sure to do this for both ends.

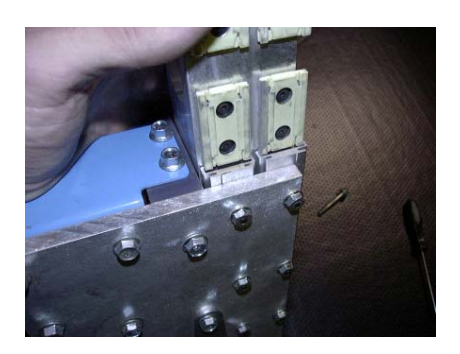

**Line up the bearings** with the tracks carefully when installing them. Do not force the slide; this can break the bearings.

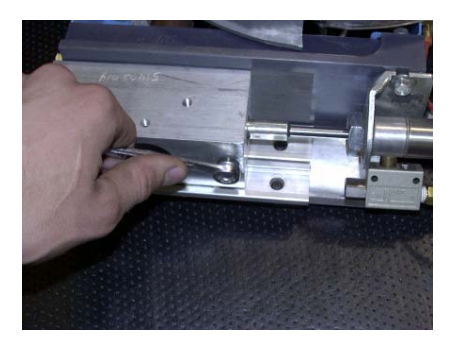

**Install the bolt** to reconnect the block with the cylinder rod end, and check the slide for movement. Now that the slides are cleaned and reassembled, they should glide back and forth without resistance.

Install the slides on the planter and reconnect the air supply. If there are friction spots, or places where the slide gets stiff, contact SRES for additional service advice.

# **Checkhead Adjustment**

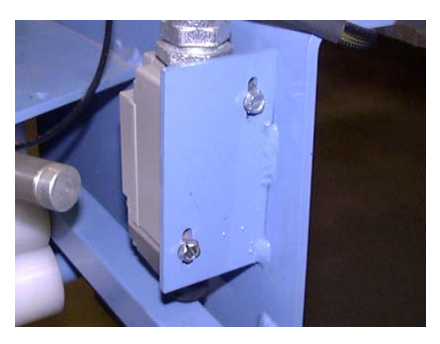

**To adjust the checkhead** for different cable sizes, there are two adjustment screws which allow the limit switch to move up or down.

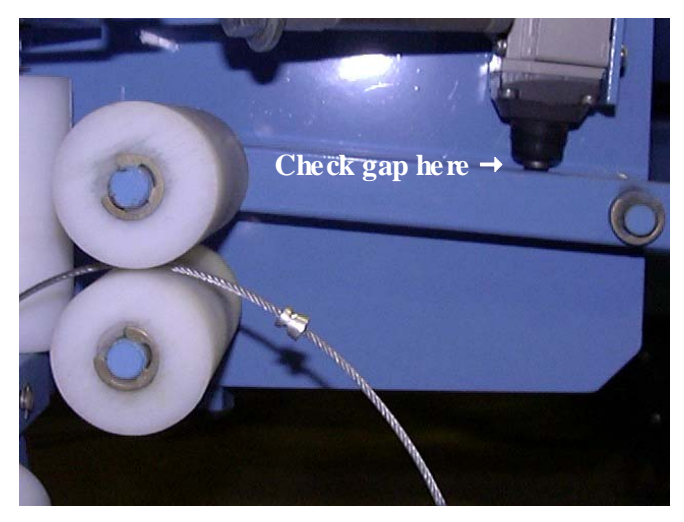

**For proper adjustment**: Place the cable inside the checkhead rollers as shown. Loosen the two adjustment screws on the limit switch and adjust it so that the limit switch button comes in slight contact with the trip (see arrow).

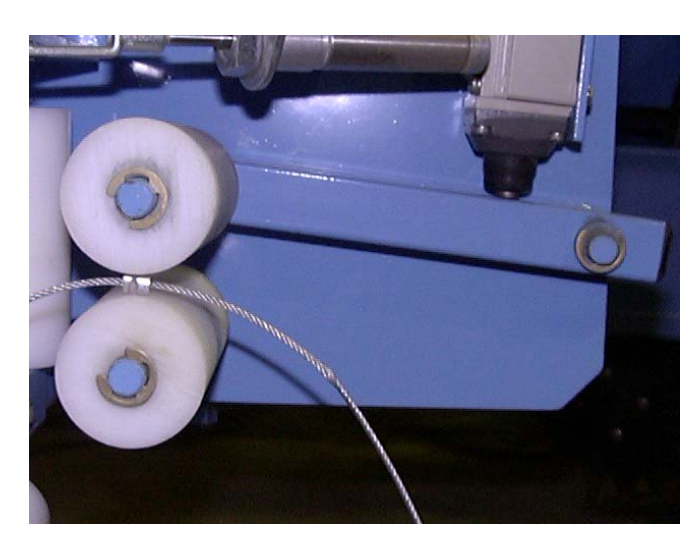

Now that the switch is set, check it by moving the bead through the checkhead. You should be able to here the contacts in the limit switch click when the bead passes through the rollers.

42

NOTES

# Quick Reference Sheet

**REMINDER:** Detailed help screens are available by clicking on the settings name or go to *HELP* on the top menu of the run screen.

Changing *Evac Start Point*. Increasing the number moves the start of the alley left on the screen. Decreasing the number moves the start of the alley right on the screen.

End of plot \* start of alley

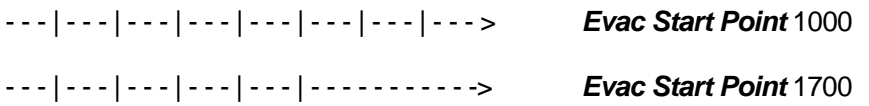

Changing *Speed up to Load*. Increasing the number moves the end of the alley or the start of the plot left on the screen. Decreasing the number moves the end of the alley or the start of the plot right on the screen.

Start of Alley Start of Plot

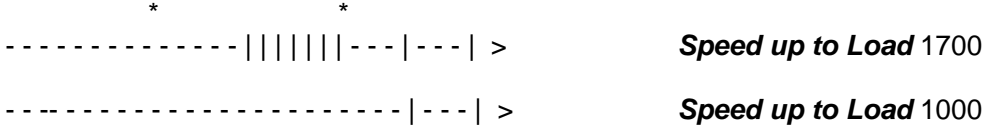

Changing *Alley Wiper On*. Increasing the number moves the start of the alley right on the screen. Decreasing the number moves the start of the alley left on the screen.

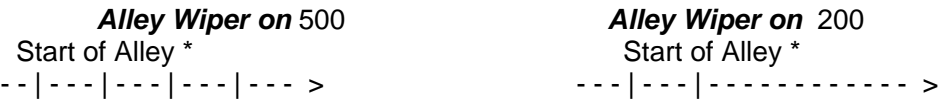

Changing *Alley Wiper Off*. Increasing the number moves the stop of the alley right on the screen. Decreasing the number moves the stop of the alley left on the screen.

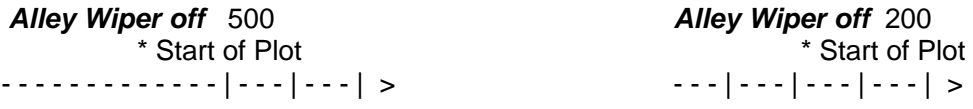

If the alley way is too far in the direction of travel the *Alley Setback* needs lowered. If the alley way is not far enough in the direction of travel the *Alley Setback* needs raised.

Button on Cable  $=$   $*$ *Alley Setback* 70 *Alley Setback* 40

---|---|---|--\*----------------|---|---|-- > ---|---|---|----------------\*--|---|---|-- >

SRES Planter Troubleshooter's Guide

# **1. Problem: SEED SHAFT WILL NOT TURN**

**Inspect the following before diagnosing the system.** 

- **1. Make sure both the Control Box power and Remote Box power switches are ON. The volt meter on the Control Box should read between 12-14 volts and the Remote Box should be illuminated with numbers if you are in the run screen.**
- **2. The Master On/Off button must read "MASTER ON".**
- **3. Is the implement switch on?**
- **4. Have you exited the program, got back in and tried it again?**
- **5. Be sure there is proper flow from the tractors hydraulics.** 
	- **a) Make sure the lever is not in float instead of it's detent position.**
	- **b) Check the connections on the back of the tractor to see if a line may not be in the port all the way.**
	- **c) Make sure the flow is in the right direction.**

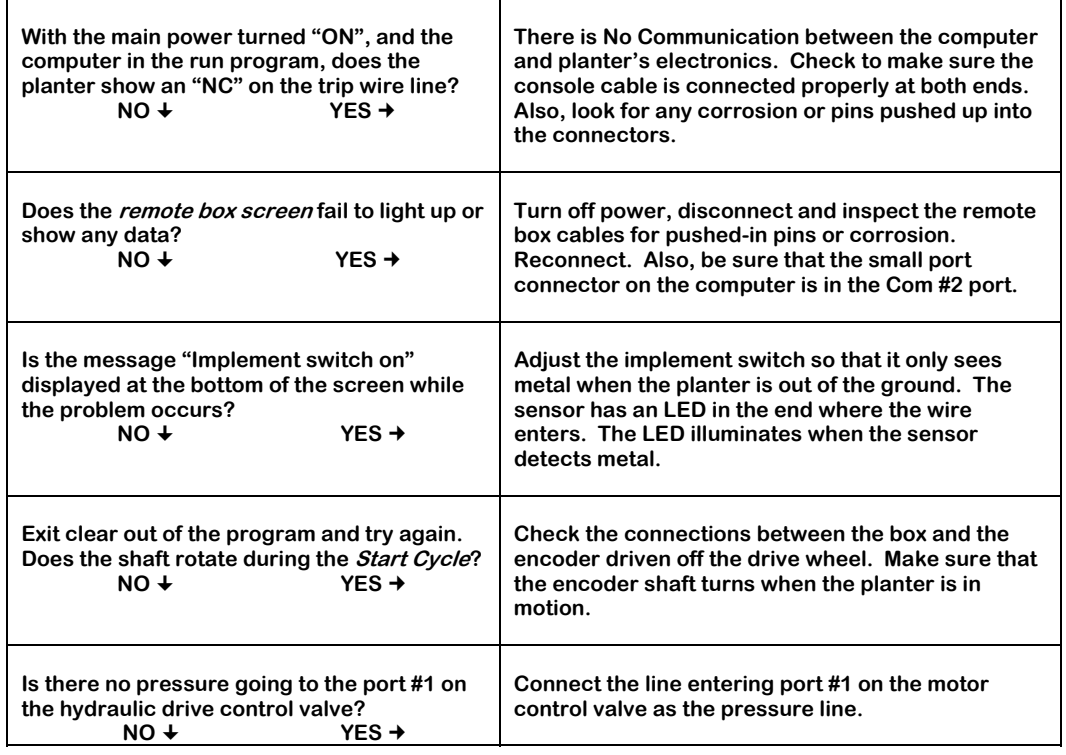

**Contact SRES for additional help.** 

# **2. Problem: SEED SPACING IS VARYING THROUGH THE PLOT**

**Ask the operator the following before diagnosing the system.** 

- **1. At what point in the plot was the seed spacing varying? 2. Was the distance on the screen reading the button to**
- **button cable distance?**
- **3. Are the hydraulic lines on the tractor hot (+170° F/76° C)?**
- **4. Are the Counts Per Foot calibrated?**

**Find the statement that best suits your problem, then follow the troubleshooting sequence.** 

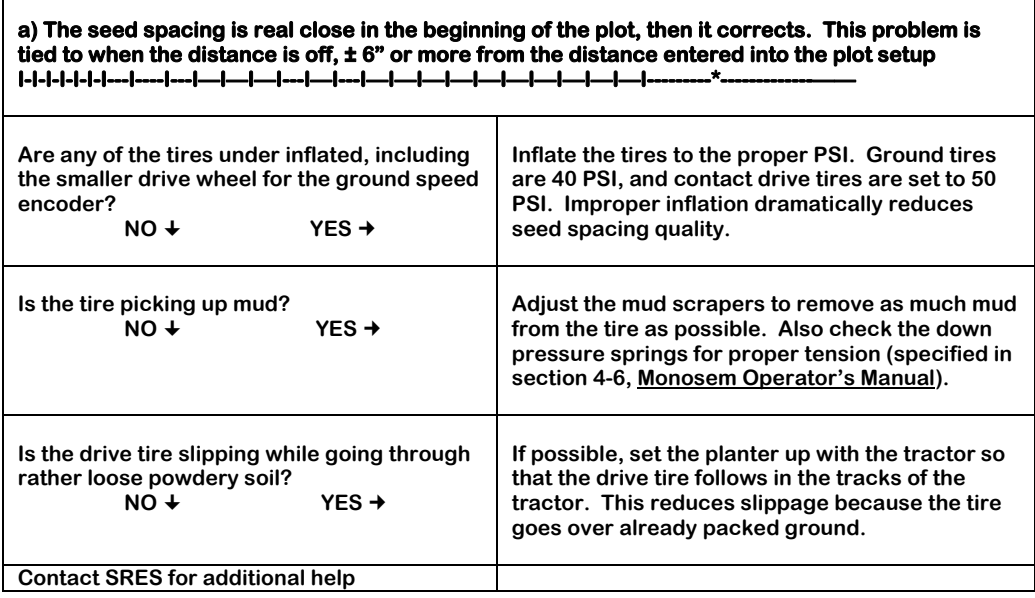

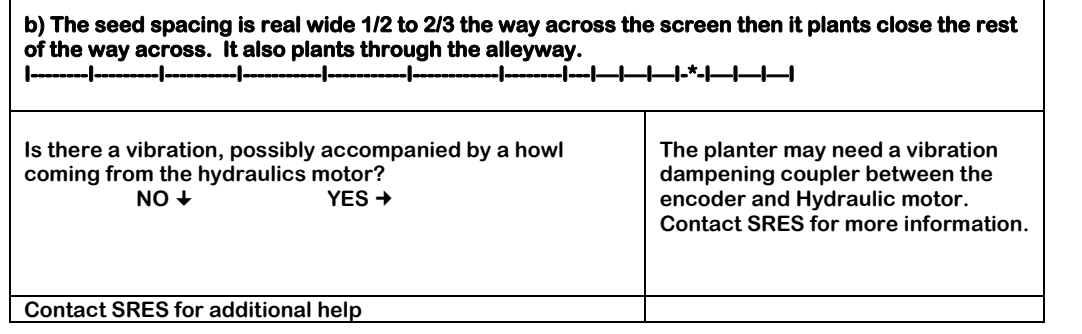

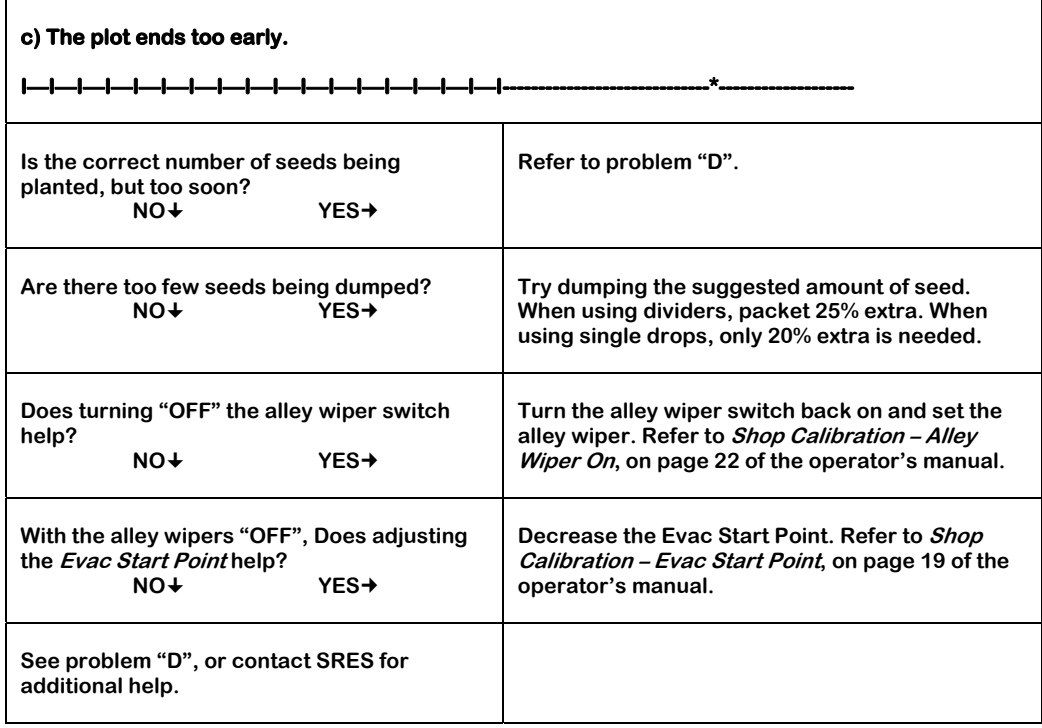

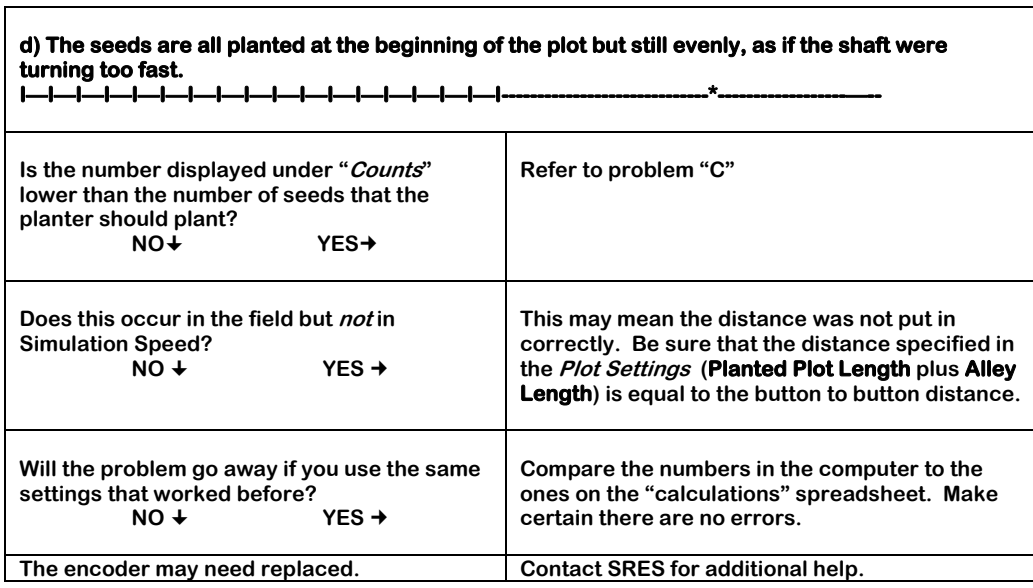

#### **e) The seed spacing appears random through the plot, and CELL 1 number varies. I—II---I----I-I-I---I-----I---I-I-II---I—I—II---I------I-I—I----I-I—I-I---I-I--II-I-I-\*-I————-**

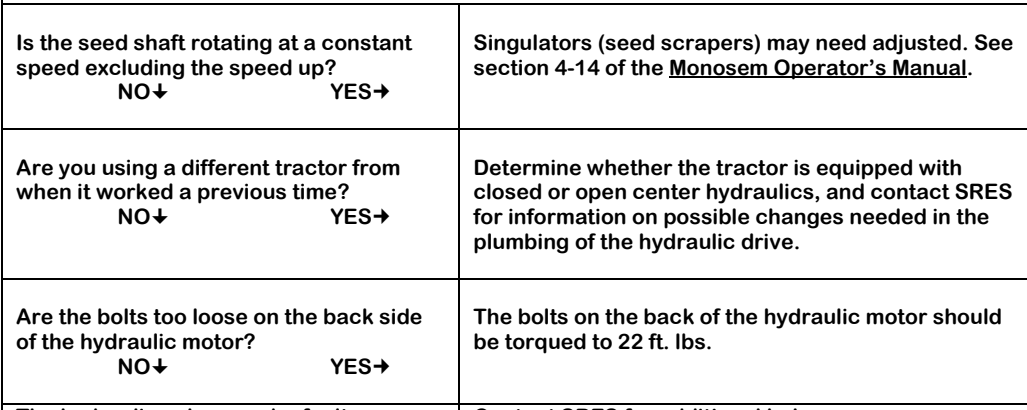

**The hydraulic valve may be faulty.** Contact SRES for additional help.

#### **f) I cannot get the seeds to start at the beginning of the screen. ———I—I—I—I—I—I—I—I—I—I—I—I—I—I--I—I—I—I—I—I—I—I-\*—————————————**

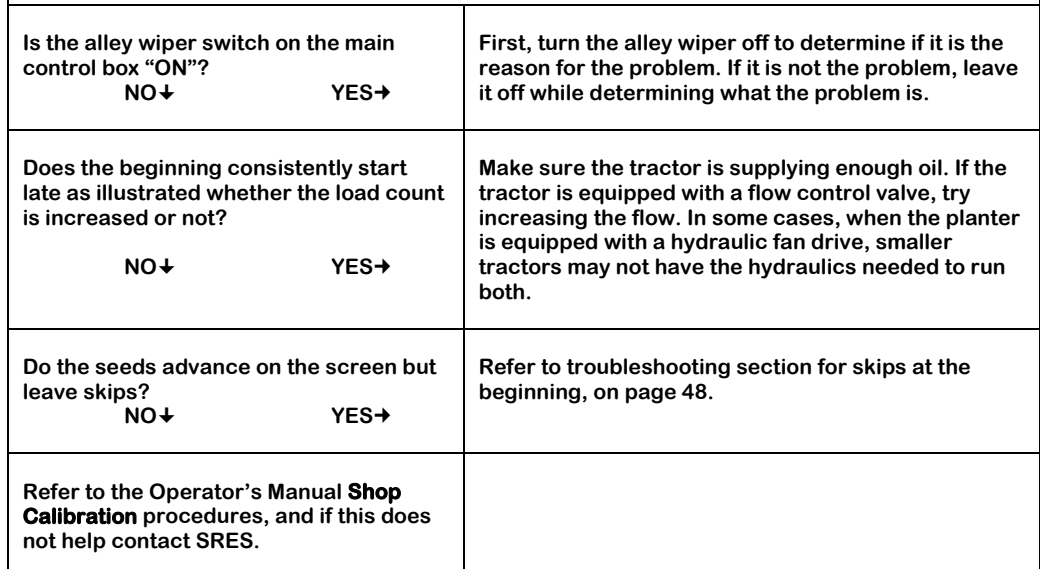

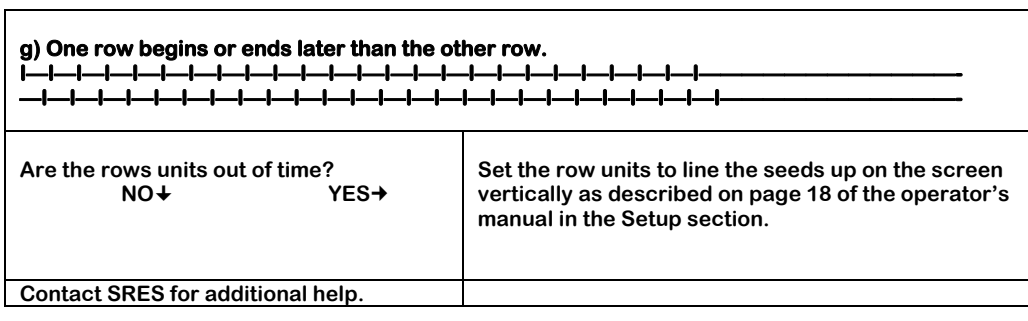

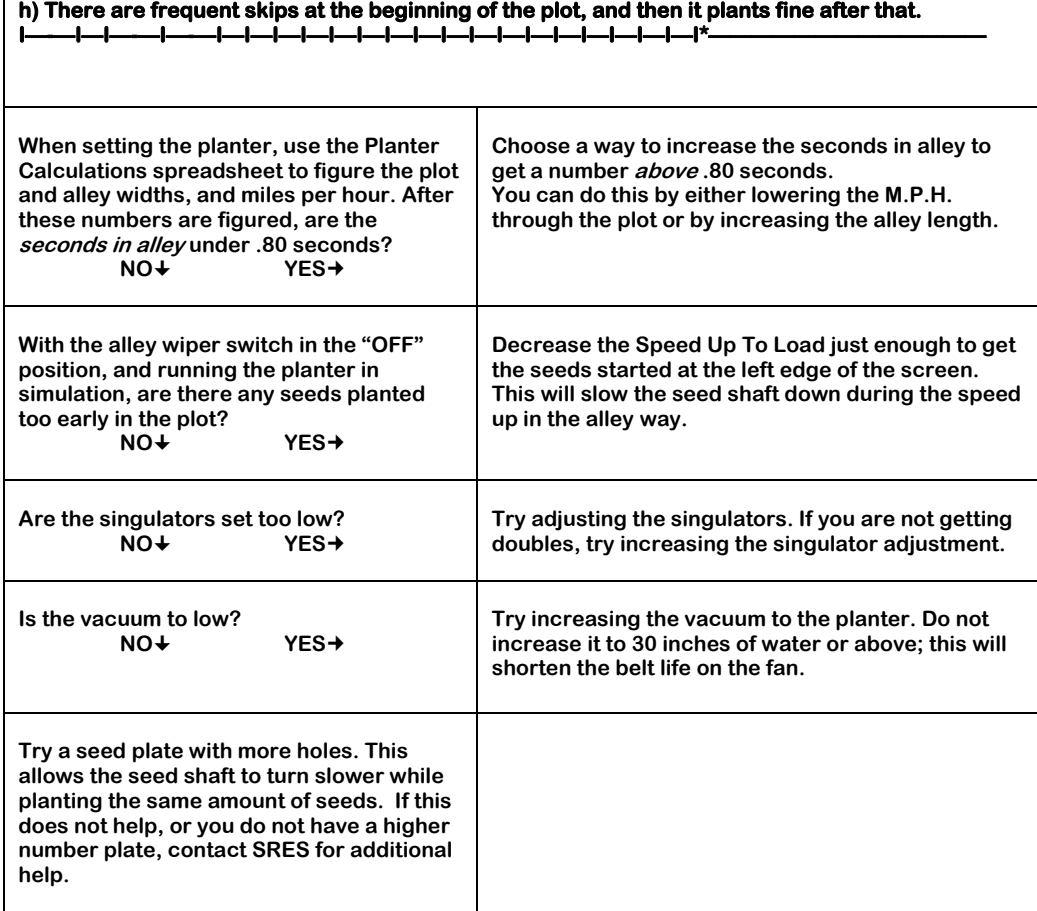

**i) One row begins or ends later than the other row. ——-I—I—I—I—I—I—I—I—I—I—I—I—I—I—I—I—I—I—I—I—I—I—I————————————— —I—I—I—I—I—I—I—I—I—I—I—I—I—I—I—I—I—I—I—I—I—I—I—I—I——————————— Do the alley wiper adjustments vary from row to row? To check this, remove each cover and see if the alley wipers are all set the same. NO YES The alley wiper angle may need adjusted Contact SRES for additional help.** 

# **3. Problem: SEEDS IN ONE ROW ARE NOT BEING SHOWN**

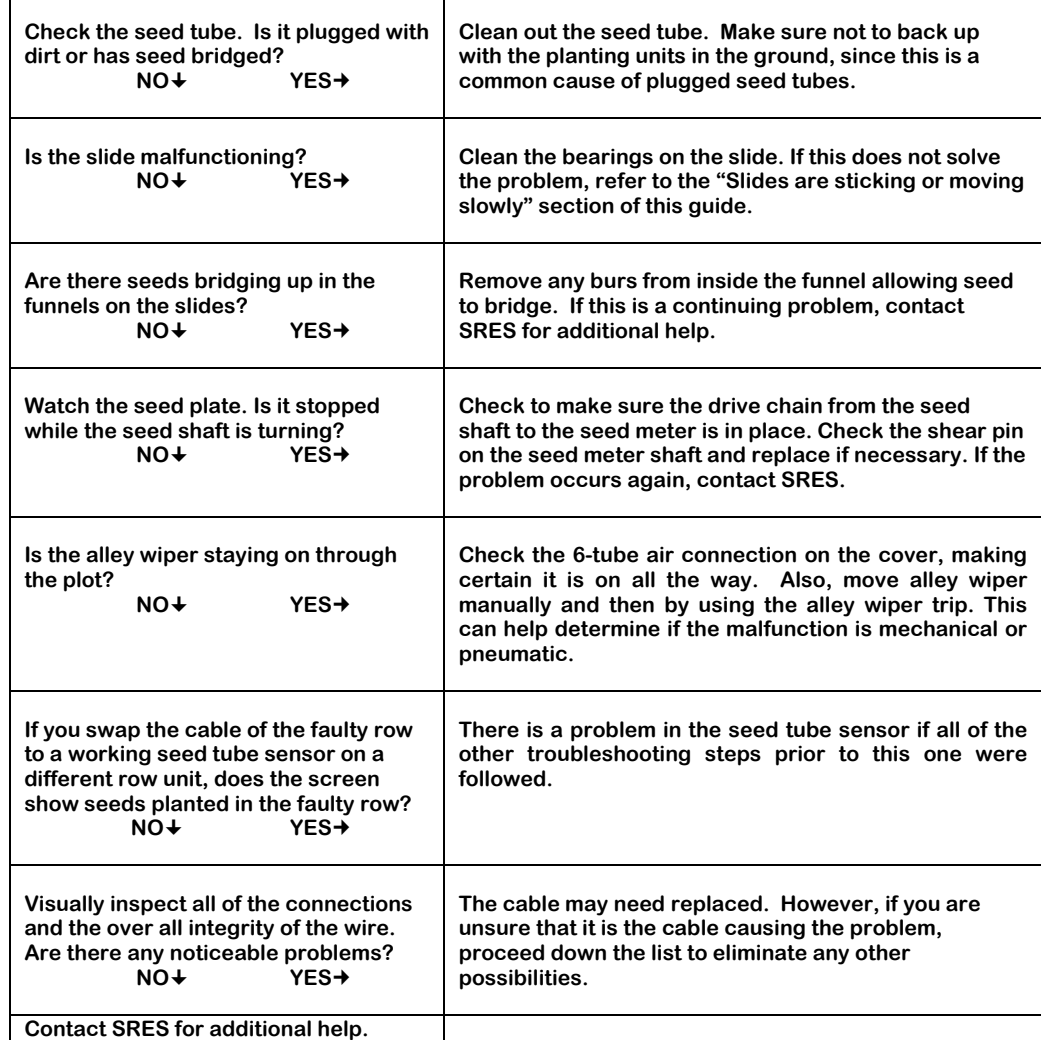

# **4. Problem: THE SLIDES ARE STICKING OR MOVING SLOWLY**

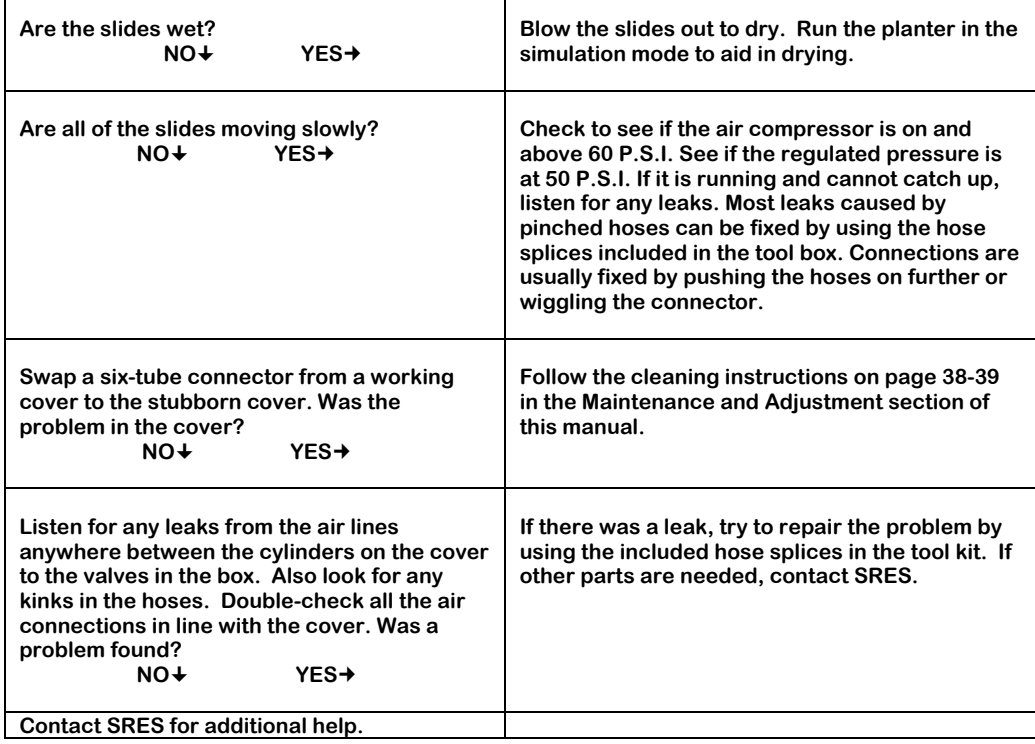

# **5. Problem: THE REMOTE BOX IS NOT WORKING**

 $\top$ 

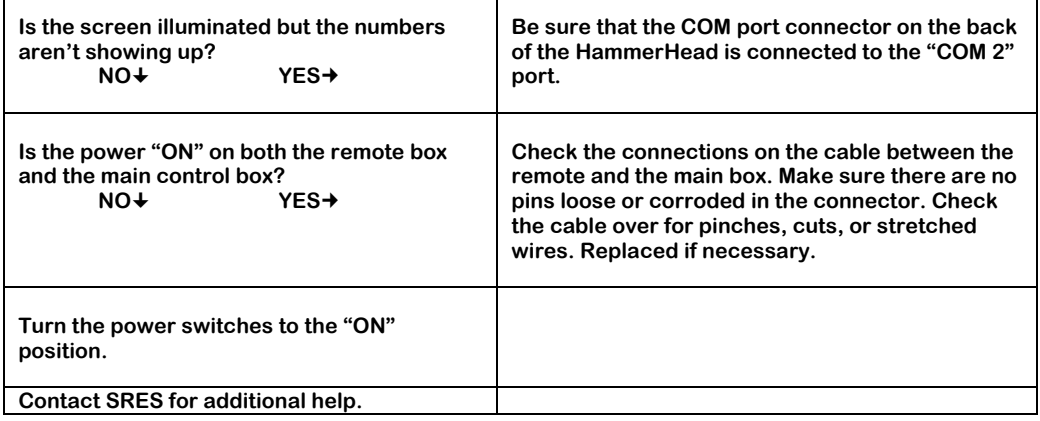

 $\mathsf{r}$ 

 $\mathbf{r}$ 

#### SRES PLANTER TROUBLESHOOTER'S GUIDE

# **6. Problem: THE PLANTER OCCASIONALLY SKIPS BUTTONS**

 $\overline{\phantom{0}}$ 

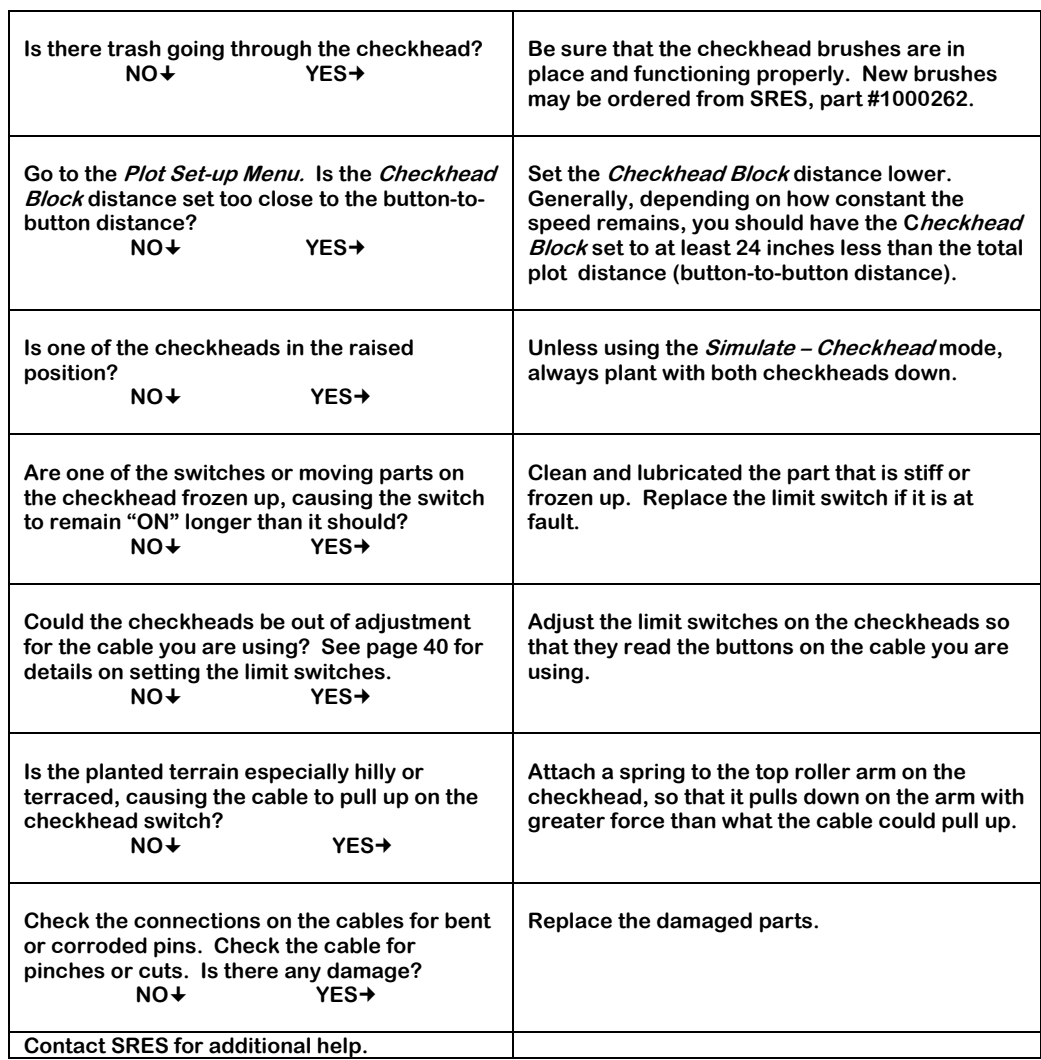

# **7. Problem: THE IMPLEMENT SWITCH IS COMING ON AND GOING OFF DURING PLANTING**

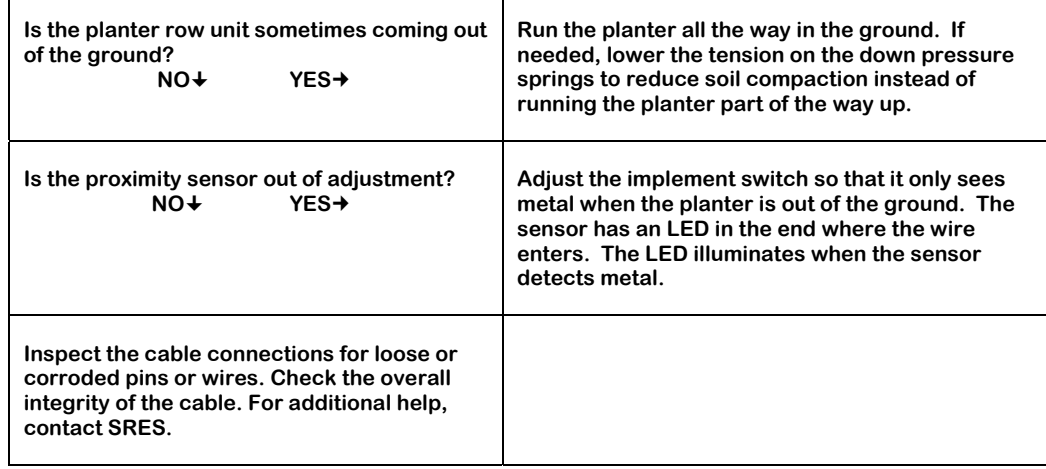

# **8. Problem: PLANTER IS TRIPPING TOO SOON**

**NOTE: The SRES Precision Vacuum Planter always cycles before the alleyway.** 

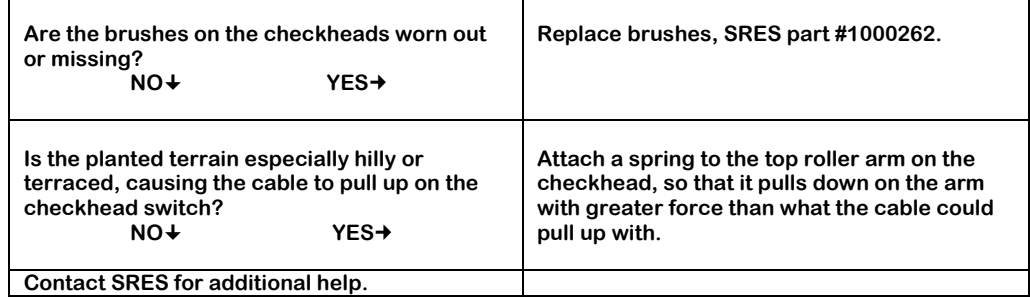

# SRES Limited Warranty

Seed Research Equipment Solutions, LLC ("SRES") warrants that the Monosem™ Planter and SRES-produced components of planters manufactured by SRES to be free from defects in material and workmanship for a period of thirty-six consecutive months from the date of sale of the new SRES products to the original purchaser, provided such defect is reported and returned to SRES within thirty (30) days of failure.

Tires, belts, vacuum hoses and hydraulic hoses are excluded from such warranty.

Replacement parts and components prrovided by SRES are warranted to be free from defects in materials and workmanship for a period of ninety days from the date of purchase or for the remainder of the product warranty period, whichever is longer.

Certain components used in the manufacture of, or equipment attached to, SRES planters are manufactured by other companies or entities which provide warranties separate and apart from any warranty provided by SRES. Such components include the Big John™ Controller system, the Buzzanator™ alternator, MPM™ controls, Avcomm™ and Peltor™ Headsets and the liquid fertilizer system and pump, which are warranted by the manufacturers, subject to certain limitations, for a period of one year from the date of purchase.

The sole obligation of SRES under this limited warranty is to repair or replace, at the option of SRES, free of charge to the original purchaser, any part or component SRES determines to be defective, provided such part or component is returned to SRES, transportation charges prepaid, within thirty days from the date of failure. All parts or components replaced by SRES under this limited warranty becomes the property of SRES.

Under no circumstances shall this warranty be construed to render SRES liable for injury or damages of any kind or character to persons or property. This warranty does not extend to or impose any liability upon SRES for loss of crops or any expense or loss incurred for labor or for the purchyase or rental of substitute equipment or for any other cost or expense.

This limited warranty does not extend to the repair or replacement of parts or components which SRES determines to have failed due to misuse or unauthorized modifications or alterations or if repairs have been made with parts or components other than those provided by or obtained from SRES.

SRES reserves the right to discontinue the manufacture of any product or product line and to make changes, modifications and improvements in the design, specifications or fabrication of any such products or the components thereof without incurring any obligation to any previous purchaser of any SRES product or component. Under no circumstances shall any such change, modification or improvement be construed to be the result of any defect in a product or component previously purchased by the original purchaser.

EXCEPT AS SET FORTH ABOVE, SRES SHALL HAVE NO OBLIGATION OR LIABILITY OF ANY KIND OR CHARACTER TO A PURCHASER OF SRES PRODUCTS OR COMPONENTS AND SHALL NOT BE LIABLE FOR ANY SPECIAL OR CONSEQUENTIAL DAMAGES CLAIMED TO RESULT FROM THE PURCHASE OR USE THEREOF. SRES MAKES NO OTHER WARRANTY, EITHER EXPRESSED OR IMPLIED, AND HEREBY DISCLAIMS ANY IMPLIED WARRANTY OF MERCHANTABILITY OR FITNESS FOR A PARTICULAR PURPOSE. SOME STATES AND PROVINCES DO NOT PERMIT LIMITATIONS OR EXCLUSIONS OF IMPLIED WARRANTIES OR INCIDENTAL OR CONSEQUENTIAL DAMAGES AND, IN SUCH JURISDICTIONS, THE FORGOING EXCLUSIONS OR LIMITATIONS MAY NOT APPLY.

No person is authorized by SRES to alter, modify, extend or waive any provision of the limited warranty provided by SRES, or the limitations or exclusions set forth above. No waiver by SRES of such limited warranty in one instance shall be deemed or construed to constitute a waiver thereof in any other instance or under other circumstances.

Monosem™ is a registered trademark of Compagnie Ribouleau. Big John™ is a registered trademark of Big John Mfg. Co. Inc. Buzzanator™ is a registered trademark of Buzz Equipment Inc. Avcomm™ is a registered trademark of Avcomm International, Inc. Peltor<sup>™</sup> is a registered trademark of Aearo Corp.

Updated October 2004

# Index

# **A**

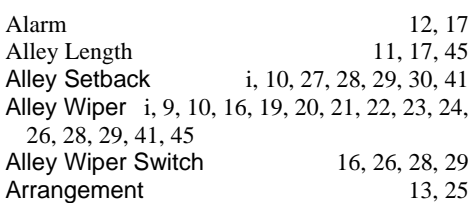

# **B**

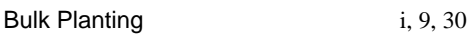

# **C**

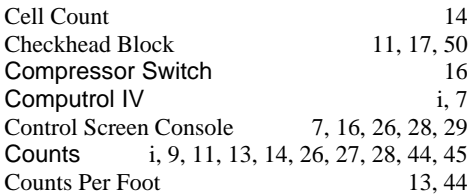

# **D**

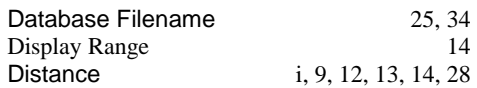

# **E**

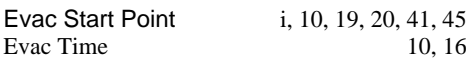

# **F**

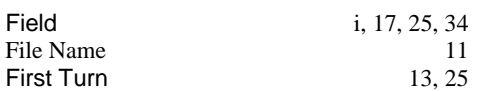

# **G**

Gear Ratio 10, 16

# **I**

Inches 14

# **N**

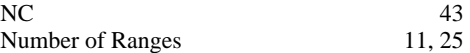

# **P**

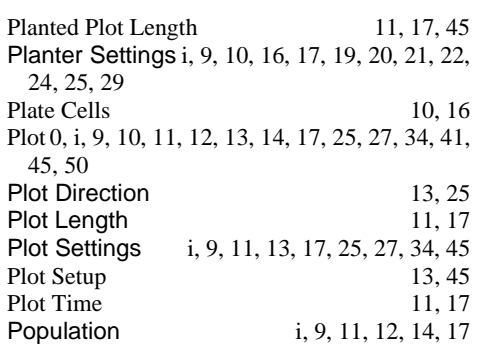

# **R**

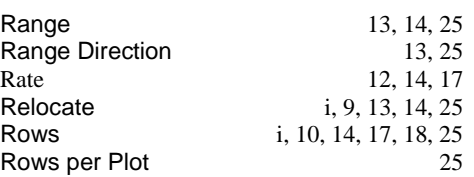

# **S**

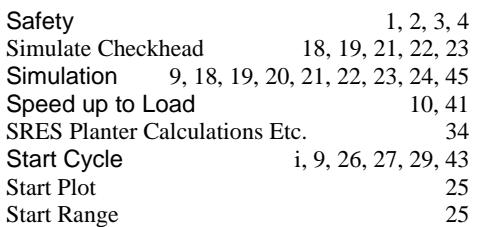

# **T**

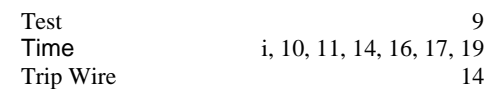

# **U**

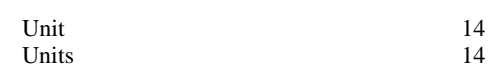

# **W**

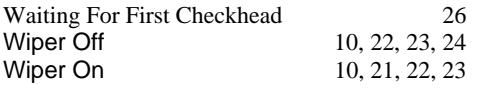